# **Карта GPRS/3G**

Руководство пользователя

# Таблица содержания

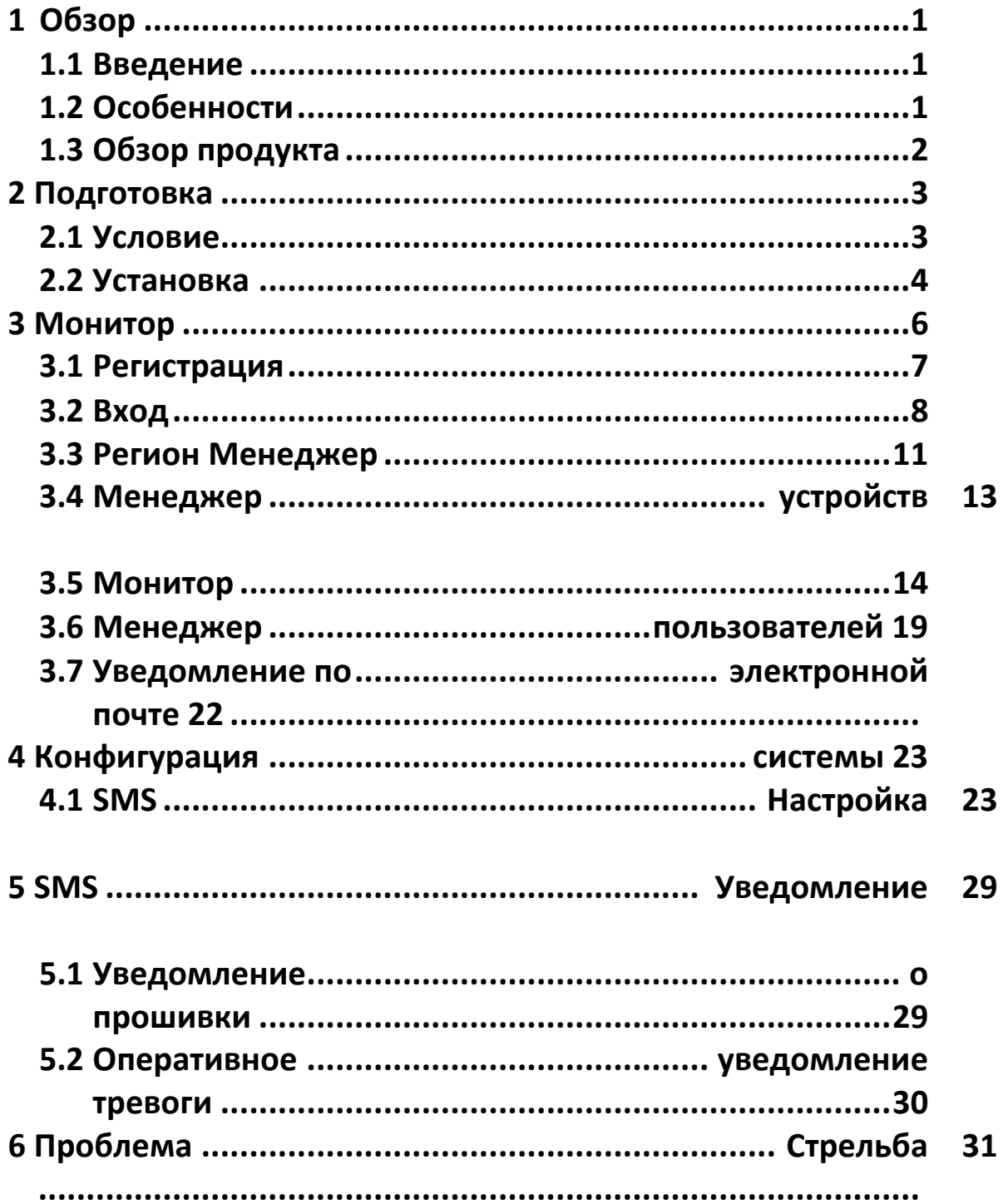

# <span id="page-2-0"></span>**1 обзор**

### <span id="page-2-1"></span>**1.1 Знакомство**

Карта GPRS/3G может собирать данные с различных device и передавать данные в системе GPRS или 3G в центр обработки данных. Он подходит для мест, где нет доступа к Интернету. Служба центра обработки данных HTTP может управлять и контролировать несколько устройств, а также записывать все данные/события в центре обработки данных.

Через SMS телекоммуникационных компаний карта GPRS/3G поддерживает обслуживание напоминания и сигнализации. Пользователи могут назначить один или несколько номеров для получения уведомления. Конфигурация параметров и обновление прошивки могут быть завершены с помощью SMS.

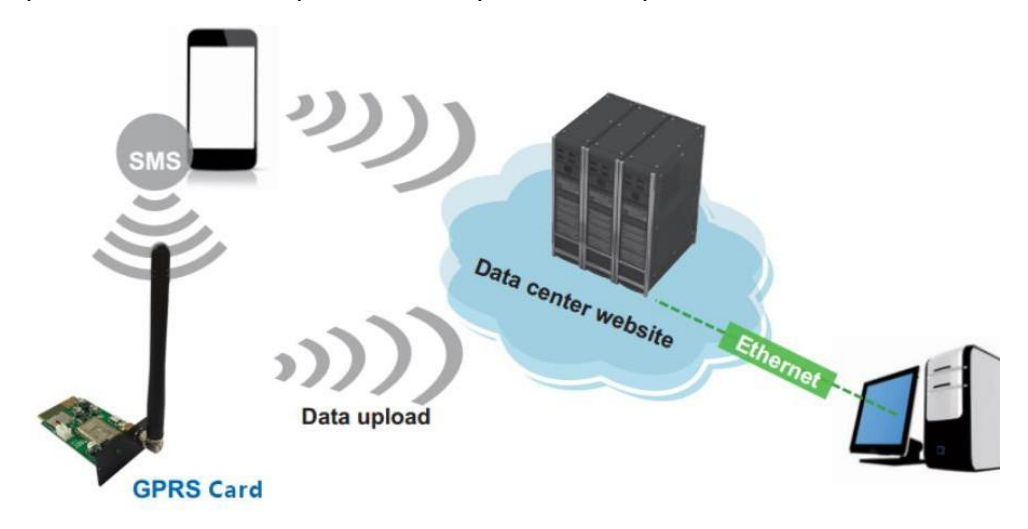

### Диаграмма 1-1

«Использование для GPRS и 3G карты совершенно то же самое. При использовании карты 3G, он будет применять 3G системы для передачи данных в качестве первого приоритета. Если нет сигнала 3G, он автоматически переключается на сигнал GPRS.

### <span id="page-2-2"></span>**1.2 Функции**

- Загрузите информацию в DAT центр через сигналы 3G или GPRS
- Управление и мониторинг данных в центре обработки данных через браузер в любое время
- Уведомление через SMS или электронную почту
- Параметр конфигурации и обновления прошивки через SMS

# <span id="page-3-0"></span>**1.3 Обзор продукта Карта GPRS Коробка GPRS**

**2 Антенна** 

Светодиодный светодиод состояния системы

23 Золотые пальцы: для подключения интеллектуальных слот подключенного устройства

слот **2 SIM-карты** 2 Micro

**RS-232** 

**212VdcDC вход** 

**Светодиодный светодиод состояния системы:**

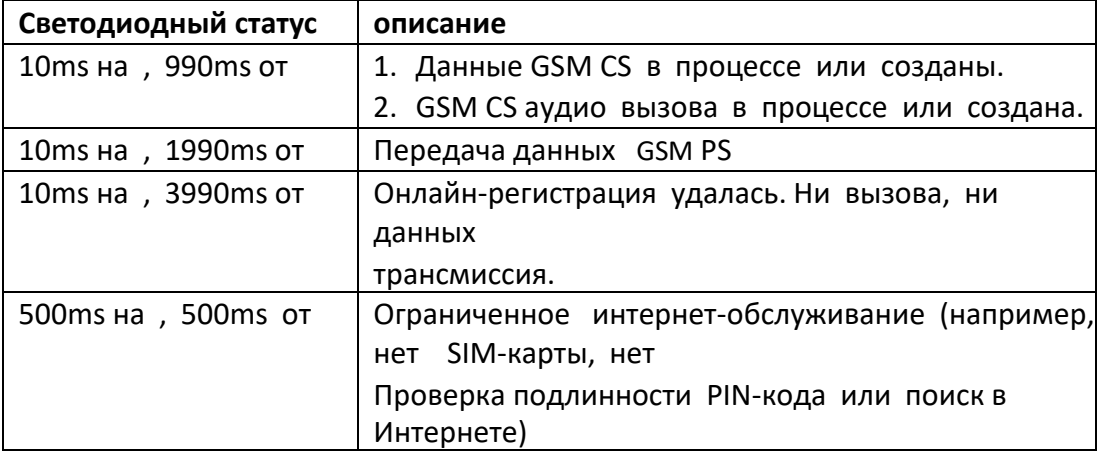

### **1.4. Содержимое упаковки**

Перед установкой, пожалуйста, осмотрите устройство. Убедитесь, что ничего внутри пакета не повреждено во время транспортировки. Вы должны были получить следующие элементы внутри пакета.

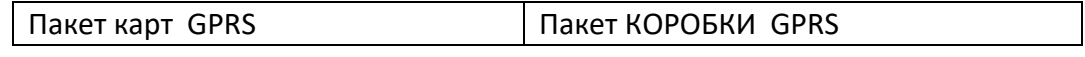

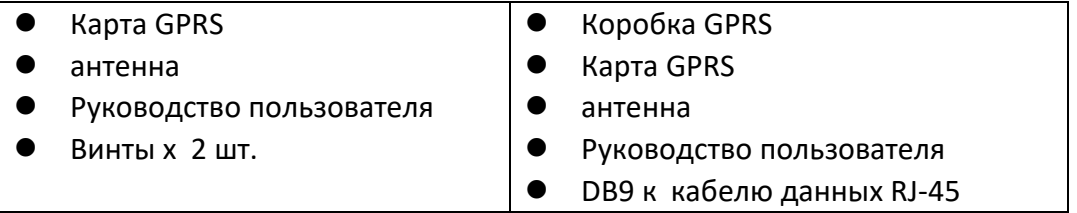

# <span id="page-5-0"></span>**2 подготовка**

### <span id="page-5-1"></span>**2.1 предпосылка**

### **При использовании карты GPRS/3G или GPRS/3G Box: для карты GPRS/3G требуются следующие устройства:**

- 1. Карта GPRS/3G (Диаграмма 1-1)
- 2. Микро SIM-карта (12 x 15 мм), как в Диаграмме 2-1
- 3. SMS-устройство, такое как мобильный телефон
- 4. Мониторинг устройства

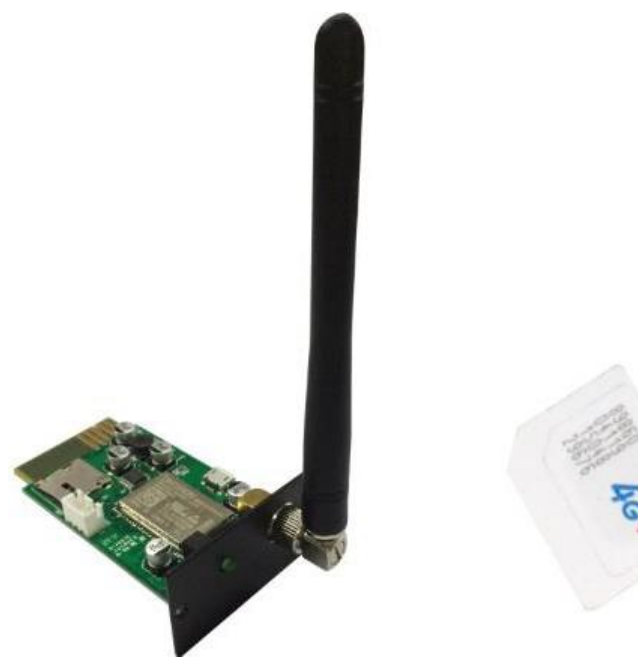

GPRS/3G карта Micro SIMкарта Диаграмма 2-1

### **Для коробки GPRS/3G:**

- 1. Карта GPRS/3G (Диаграмма 2-1)
- 2. Микро SIM-карта (12 x 15 мм), как в Диаграмме 2-1
- 3. Коробка GPRS/3G (Диаграмма2-2)
- 4. DB9 к кабельу данных RJ-45 (Диаграмма 2-2)
- 5. SMS-устройство, такое как мобильный телефон
- 6. Мониторинг устройства.

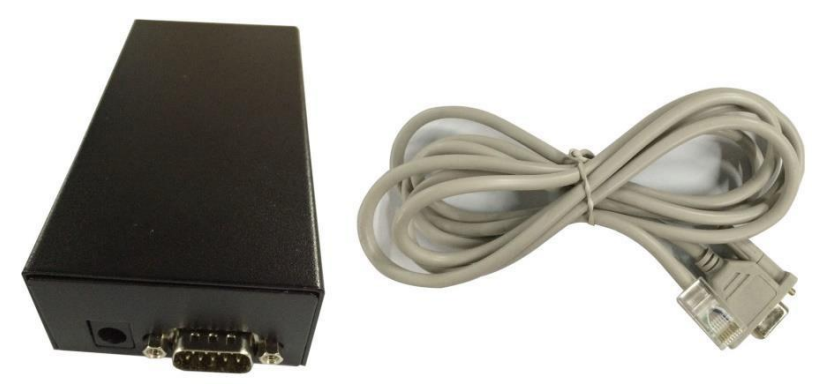

GPRS/3G коробка **DB9 к RJ-45** кабель данных Диаграмма 2-2

# <span id="page-6-0"></span>**2.2 установка**

### **Для карты GPRS/3G:**

1. Винт Антенна к GPRS/3G карты. (Диаграмма 2-3)

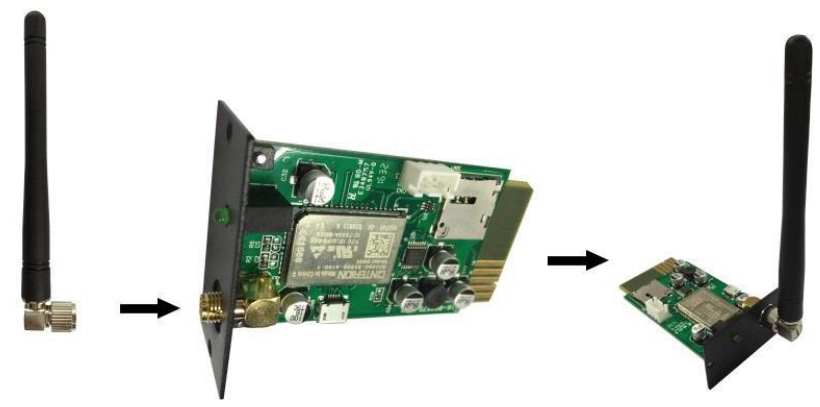

Диаграмма 2-3

2. Вставьте SIM-карту в слот. Обратите внимание на направление SIMкарты. (Диаграмма 2-4)

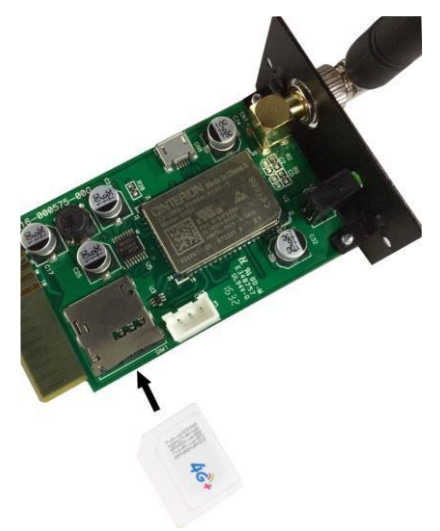

Диаграмма 2-4

3. Удалите крышку Intelligent Slot, расположенную на Инверторе или UPS. Сохранить винты для дальнейшего использования. (Диаграмма 2-5).

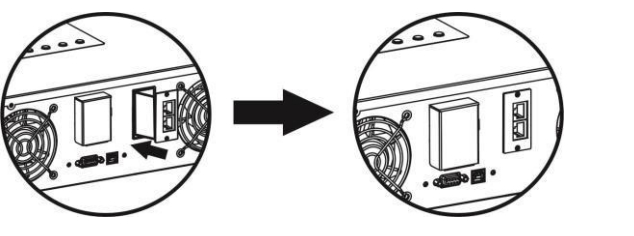

Диаграмма 2-5 Диаграмма 2-6

4. Вставьте SIM-карту и починьте ее винтами.

### **Для коробки GPRS/3G:**

- 1. Тот же шаг 1 и 2, что и карта GPRS/3G.
- 2. Вставьте карту GPRS в GPRS/3G Box и исправьте ее винтами. (Диаграмма 2-6)
- 3. Подключите терминал DB9 кабеля данных к GPRS/3G Box. (Диаграмма 2-7)

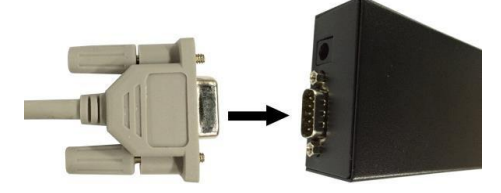

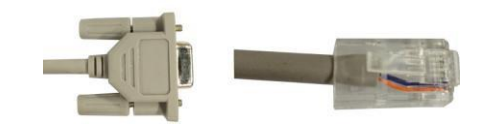

Диаграмма 2-7 Диаграмма 2-8

- 4. Подключите кабель данных RJ-45 к Инвертору или UPS. Пожалуйста, обратитесь к терминалу DB9 в Диаграмме 2-7 и RJ-45 в Диаграмме 2-8.
- 5. Используйте один входной кабель для подключения **a** gpRS Box.

**Измерение разъема для адаптера: OD-5.5mm ID-2.5mm**

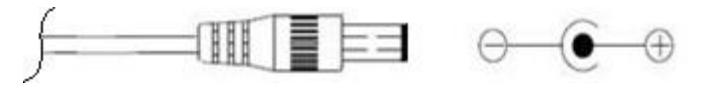

### <span id="page-8-0"></span>**3 монитор**

Если GPRS работает в обычном режиме, он будет передавать данные через SIM-карту в центр обработки данных [http://power-datacenter.com.](http://power-datacenter.com/) Пользователи должны зарегистрироваться, чтобы следить за состоянием

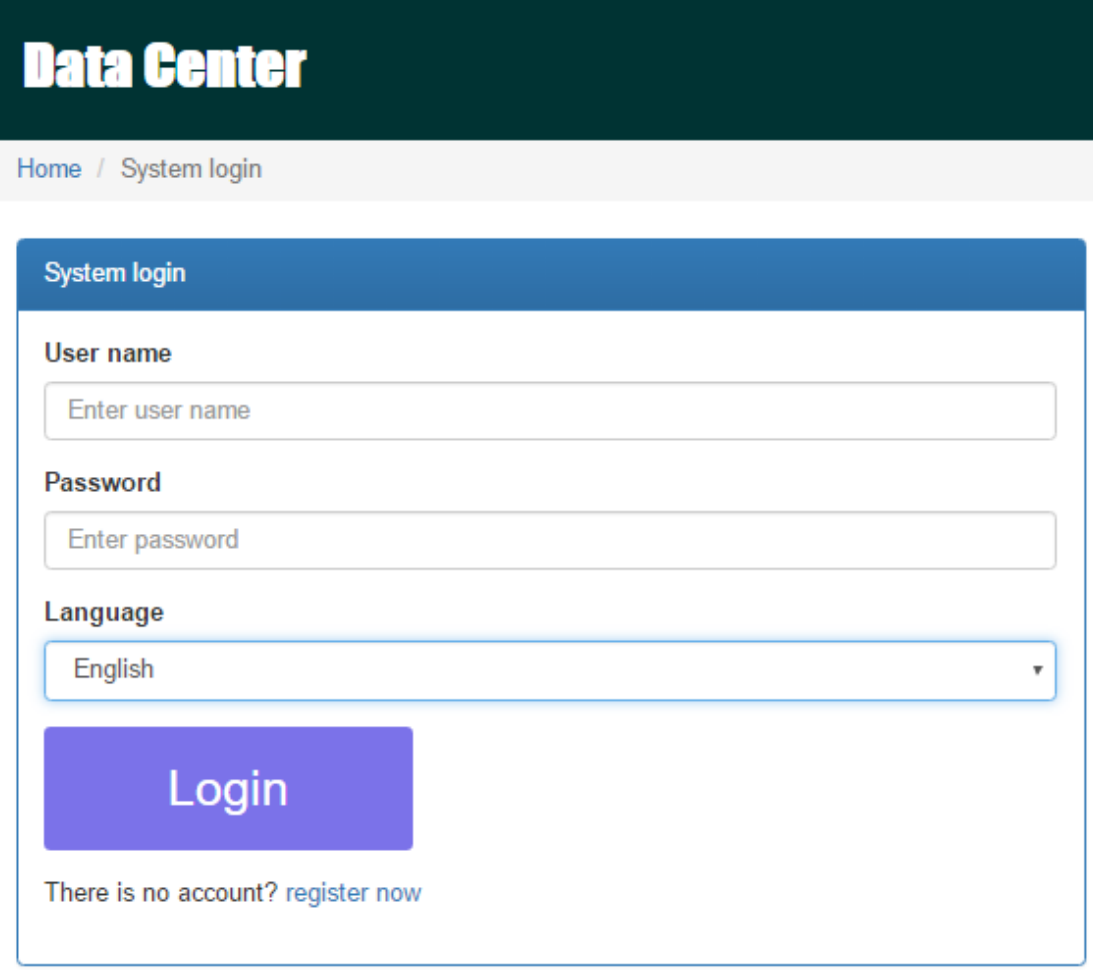

работы и связывать серийный номер мониторного устройства с зарегистрированной учетной записью.

 Для оптимизации работы пользователя предлагается просматривать информацию с помощью предложенного браузера, включая: Chrome 6, IE10, Firefox 4.0, Safari. Кроме того, смартфоны и планшеты также могут получить доступ к данным.

### <span id="page-9-0"></span>3.1 регистрация

1. Нажмите кнопку "Зарегистрируйтесь сейчас", расположенную ниже кнопки Входа, чтобы перейти на страницу регистрации.

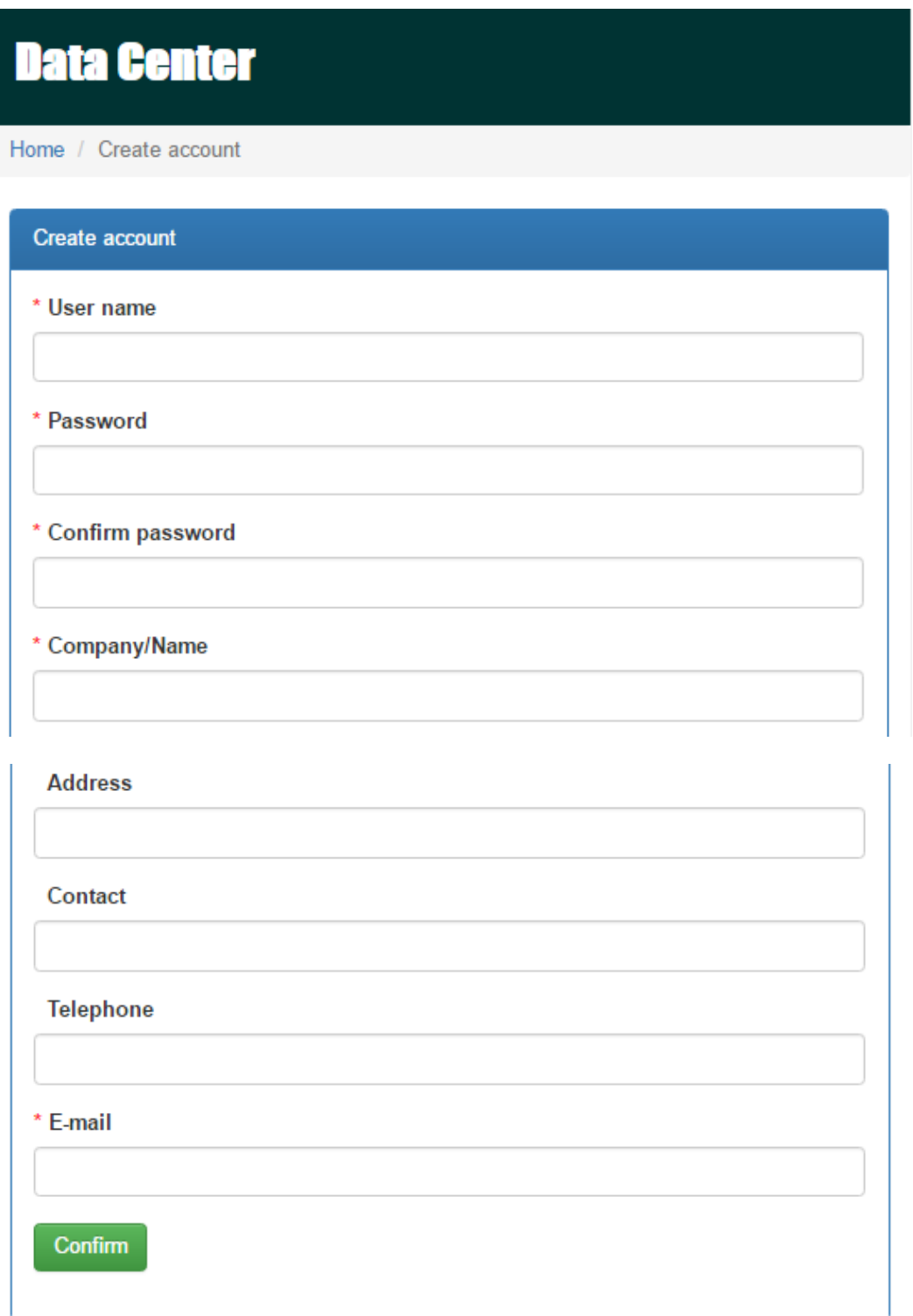

> Имя пользователя: Пожалуйста, введите имя пользователя и запомните его для дальнейшего использования.

Пароль: Онсодержит 6 символов ASCII, включая число, капитальную

букву и буквы нижнего корпуса.

 Подтвердите пароль:Повторно введите пароль, который должен соответствовать

тот, что в пароле.

Confirm

2. Нажмите кнопку, чтобы завершить регистрацию

### <span id="page-10-0"></span>**3.2 логин**

После регистрации можно войти в центр обработки данных. Страница входа отображается так:

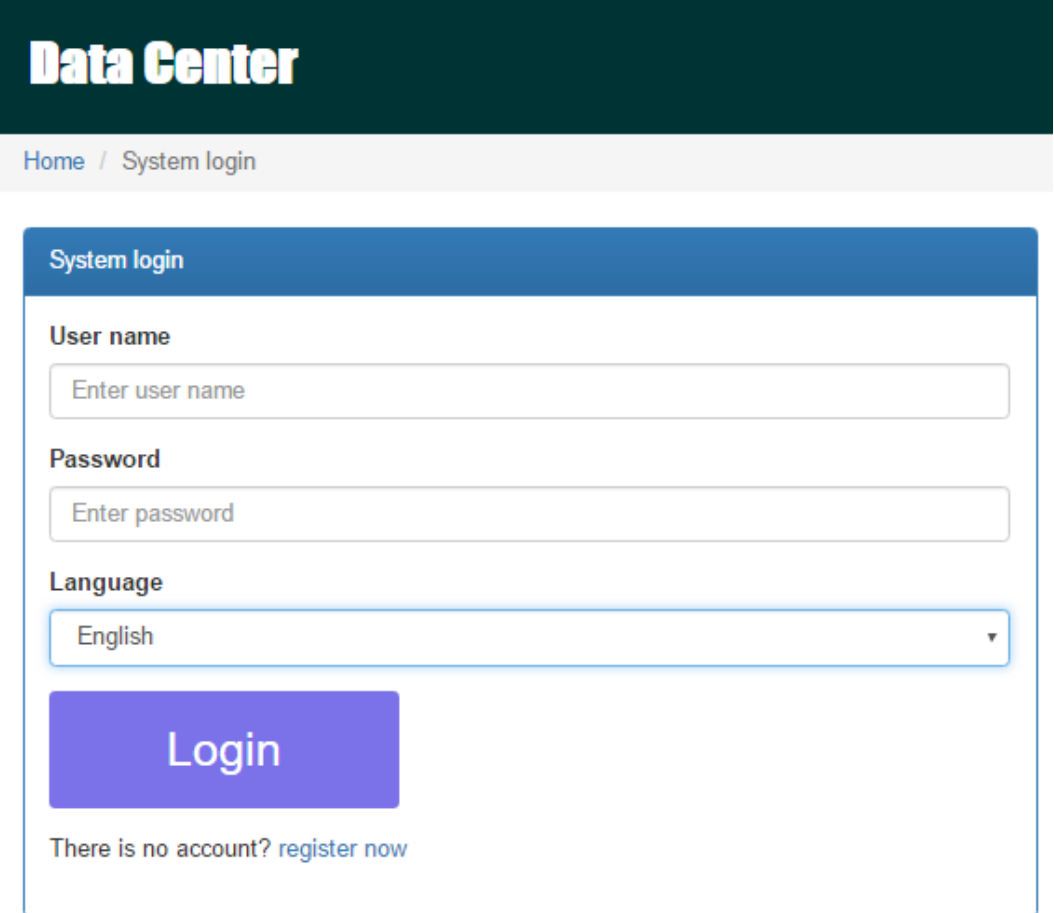

После входа в систему основная страница центра обработки данных будет показана ниже:

# **Data Center**

**Help for GPRS** 

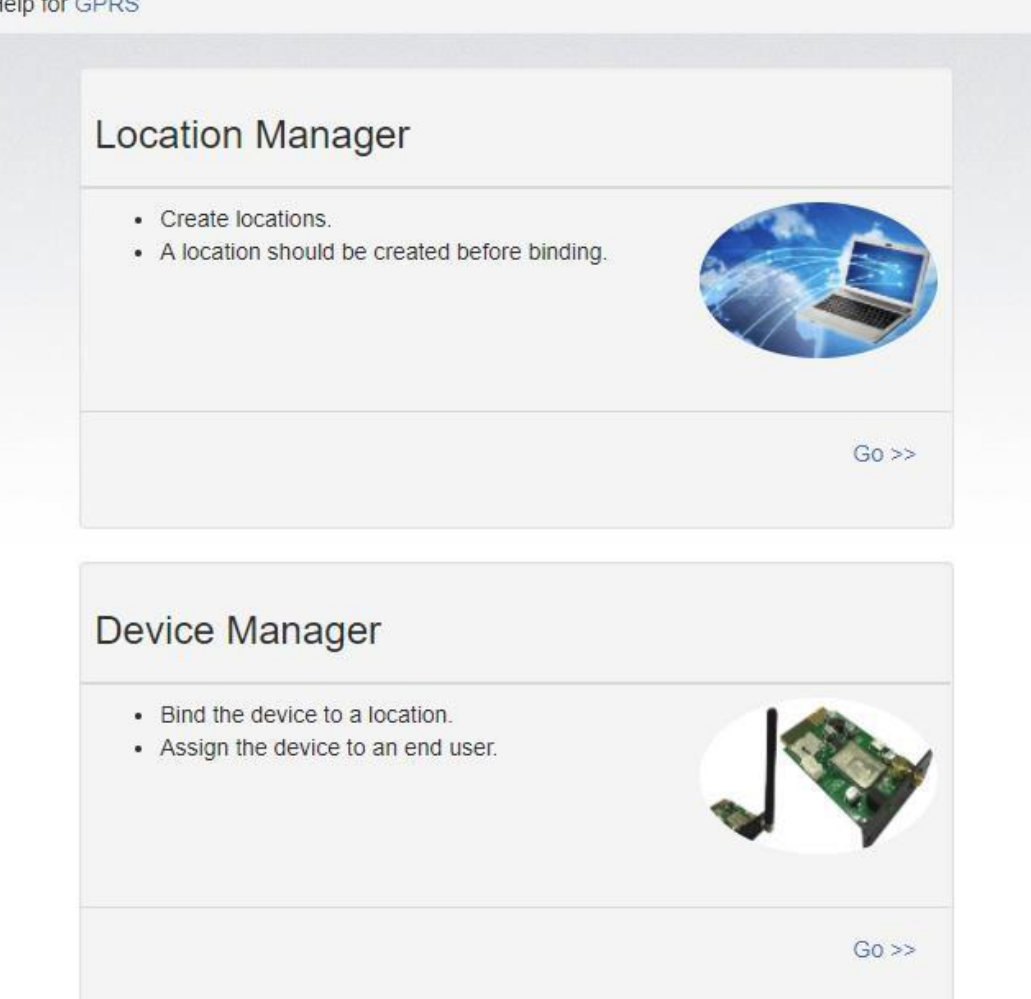

- $\rightarrow$  Менеджер местоположения: Пользователи могут контролировать все устройства в различных местах.
- $\rightarrow$  Менеджер устройства: Пользователи могут связывать устройство (ы) с назначенным местоположением и назначать пользователям.

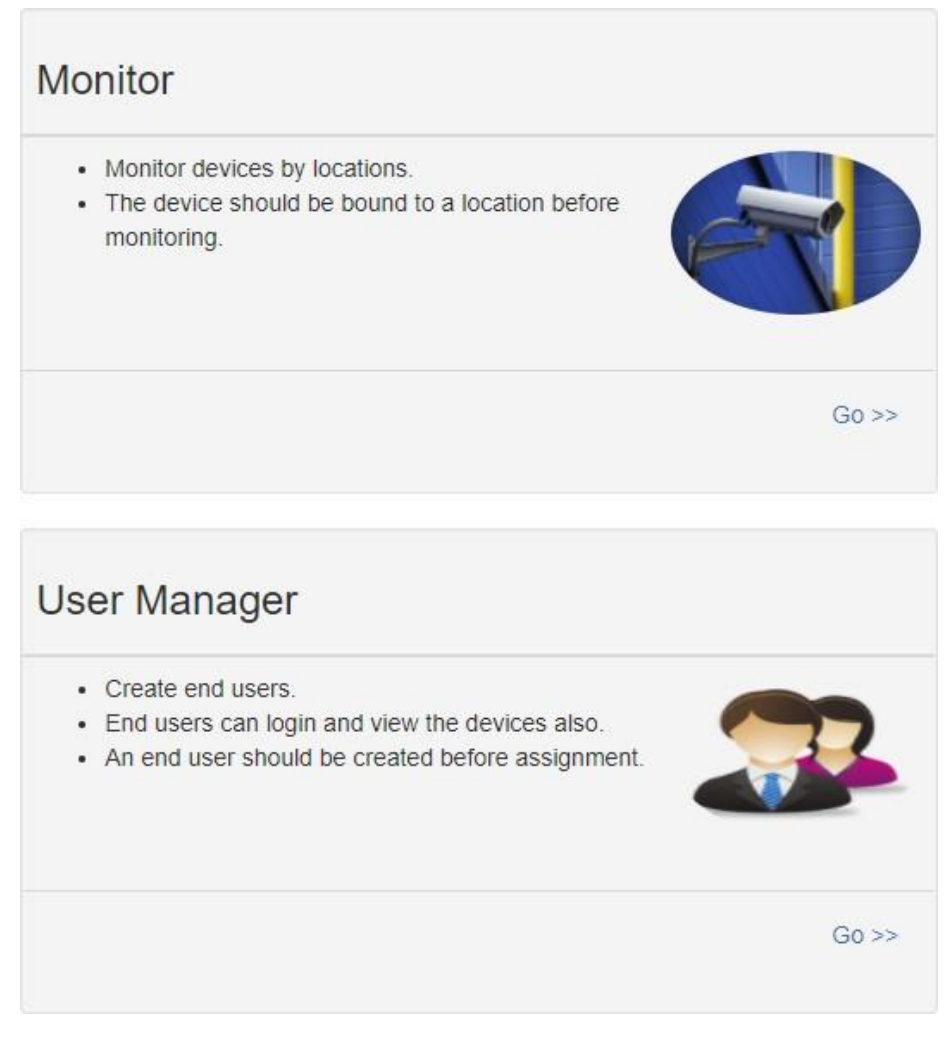

- $\rightarrow$  Монитор: Он сгруппирован по местоположению, и все устройства с заданным местоположением будут перечислены.
- $\rightarrow$  Менеджер пользователя: Где вы создаете дополнительных пользователей для учетной записи.

### **3.3 Менеджер по местоположению**

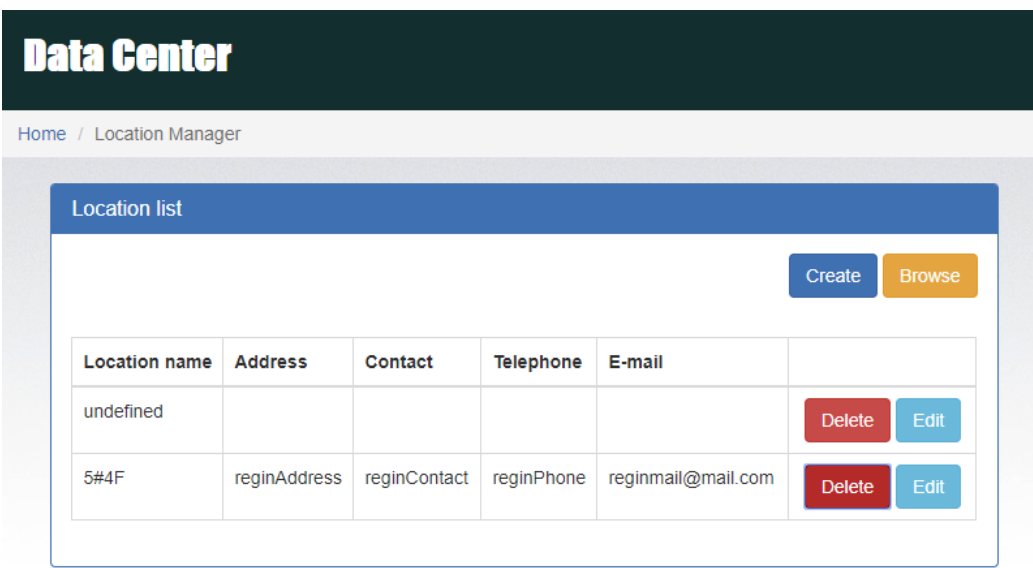

- 1. Пользователи могут создавать, удалять и редактировать местоположения.
- 2. После регистрации система присвятят пользователю "неопределенное" местоположение, которое может быть удалено или отредак<mark>тирован</mark>о.
- 3. Нажмите, чтобы начать новое место, как показано ниже.

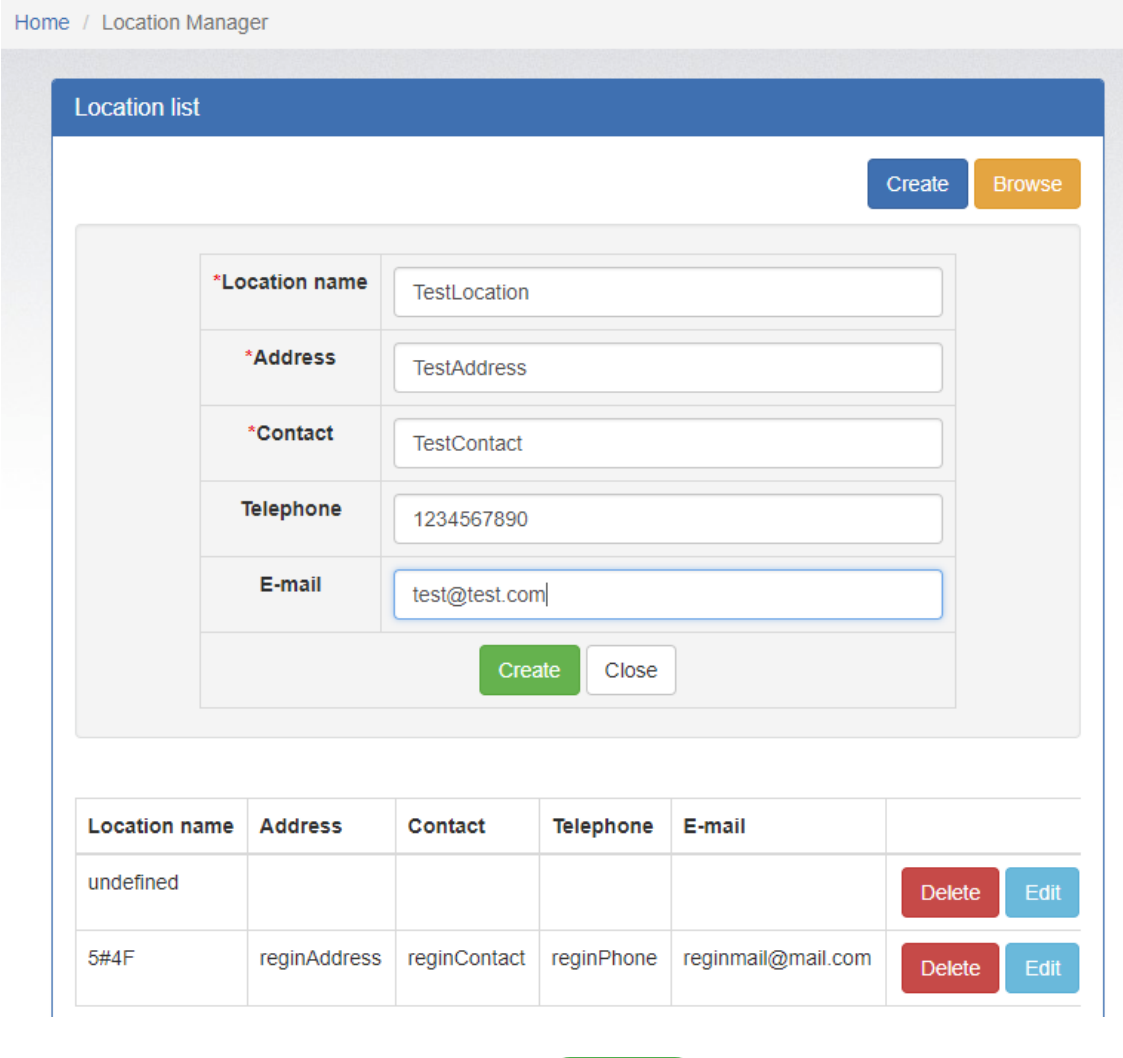

Create

4. После заполнения необходимых полей нажмите на кнопку, чтобы завершить новое местоположение.

Close

5. Нажмите на **кнопку**, чтобы прекратить создание.

## <span id="page-15-0"></span>**3.4 Менеджер устройств**

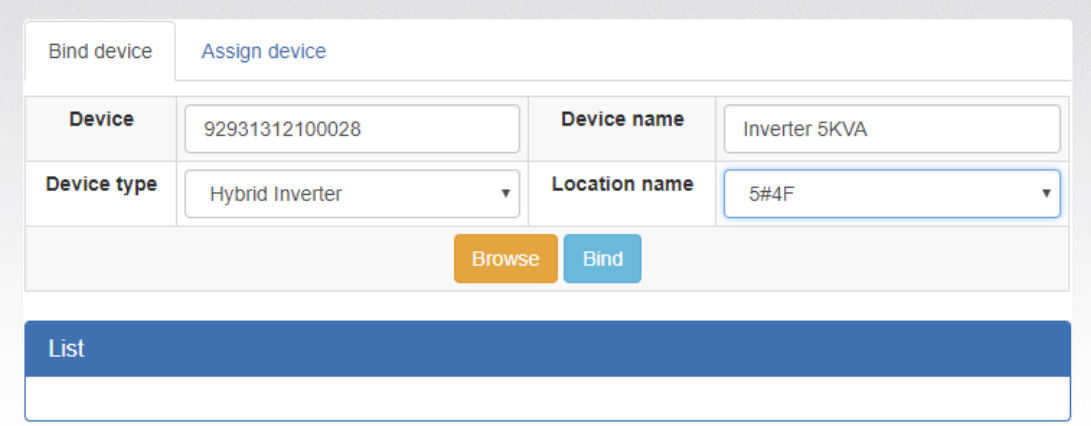

- 1. Связать устройство: Назначить устройство к местоположению.
	- Устройство: Заполните серийные номера отслеживаемого устройства. (Серийная метка номера находится на устройстве с контролируемым контролем).
	- Название устройства: Назначьте имя, чтобы пользователи могли напрямую определить, какая это карта или устройство.
	- Тип устройства: Выберите тип устройства мониторинга.
	- Название местоположения: Выберите связанное местоположение отслеживаемого устройства.

### **Bind**

Нажмите, чтобы выполнить задание.

**Browse** 

Нажмите, чтобы перечислить информацию о связанном устройстве.

### 2. Назначение устройства

Пожалуйста, обратитесь к разделу 3.6 под управлением пользователя для подробной инструкции.

# <span id="page-16-0"></span>**3.5 монитор**

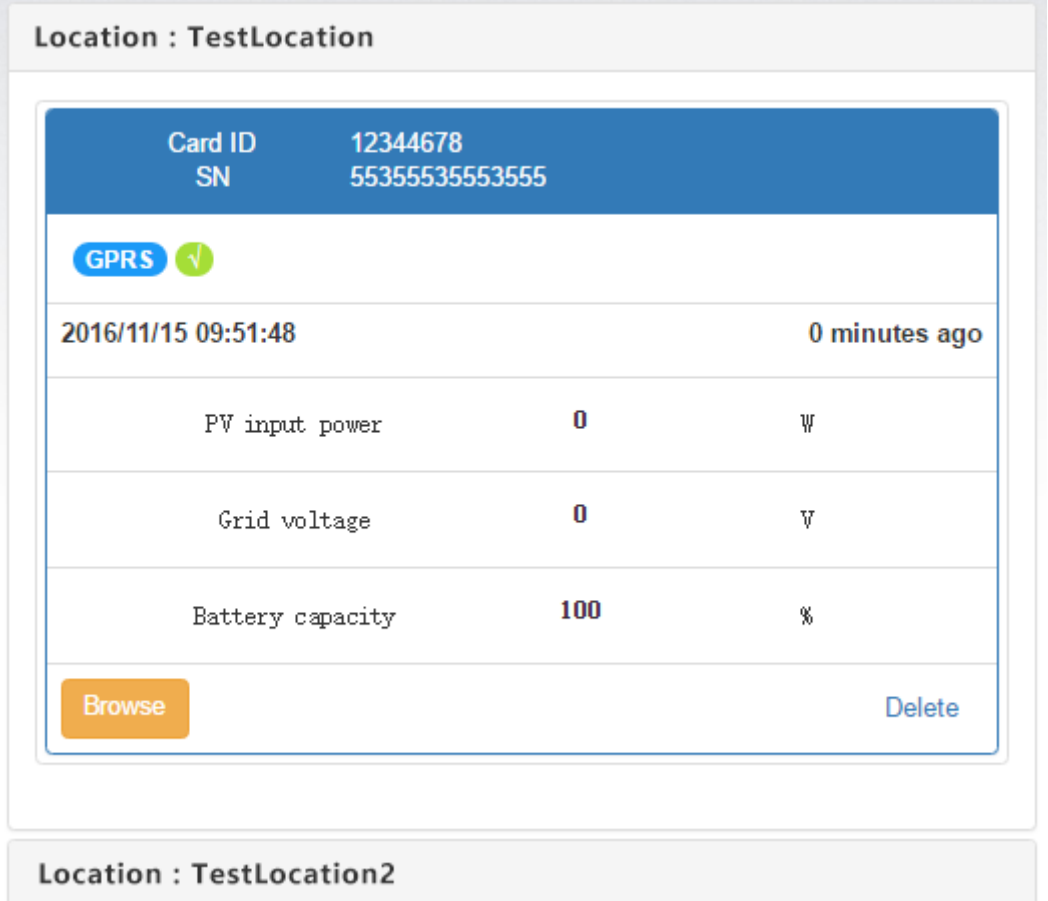

- 1. Он сгруппирован по местоположениям, и все устройства в этом месте будут перечислены.
- 2. Сообщение будет обновляться один раз в 5 минут.

Browse<sup></sub></sup>

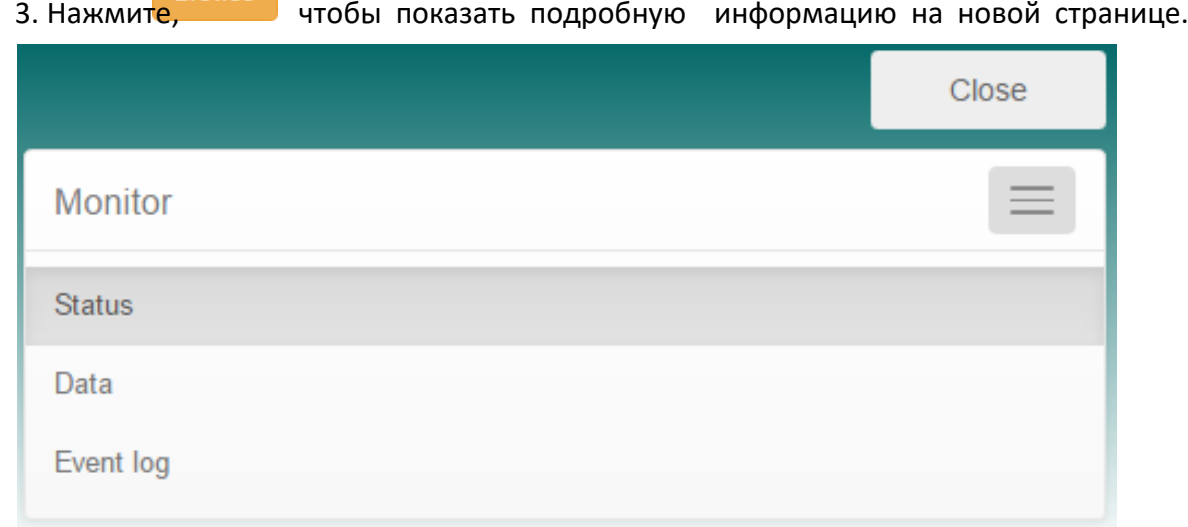

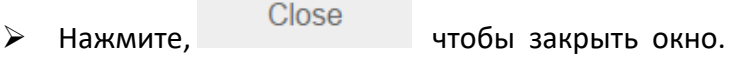

- Состояние: Текущее состояние работы отслеживаемого устройства.
- Отображение статуса:

Он показывает состояние мониторного устройства в графическом представлении. Серийный номер отображается в верхней части окна, а индикатор оперативного состояния отображается как цветная точка справа.

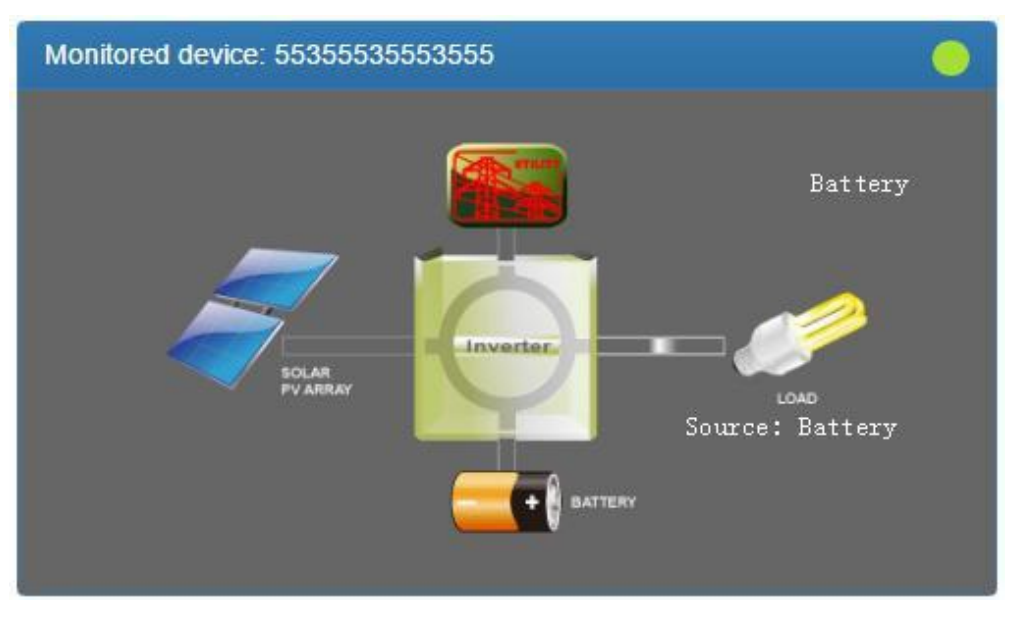

a) Базовая информация:

Он отображает основную информацию, включая напряжение, ток, погрузку, температуру и т.д.

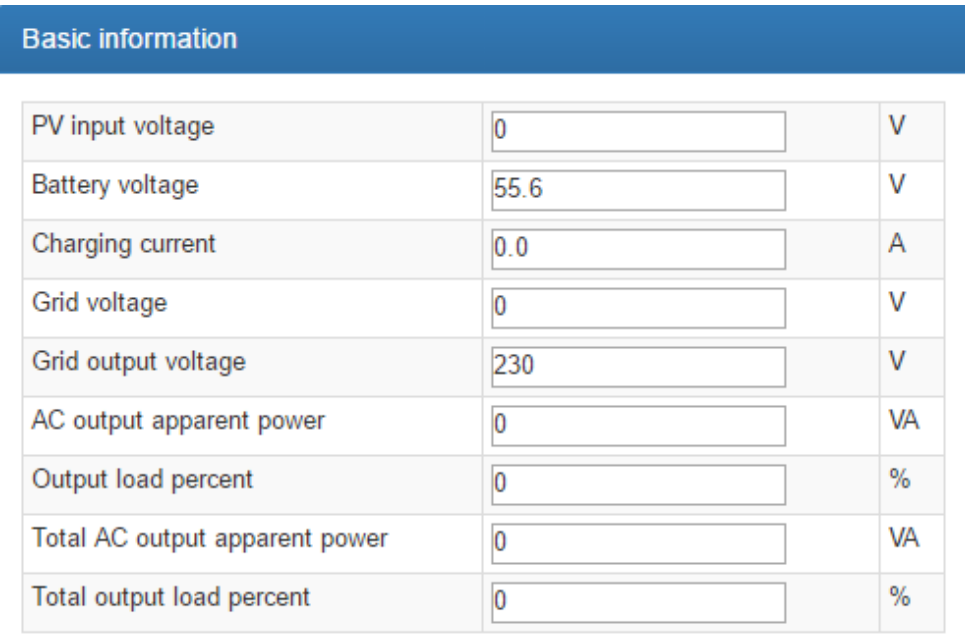

b) Информация о мощности:

Он отображает статистику генерации электроэнергии, разделенную на "в час", "Ежедневно", "Ежемесячно", "Ежегодный" основе.

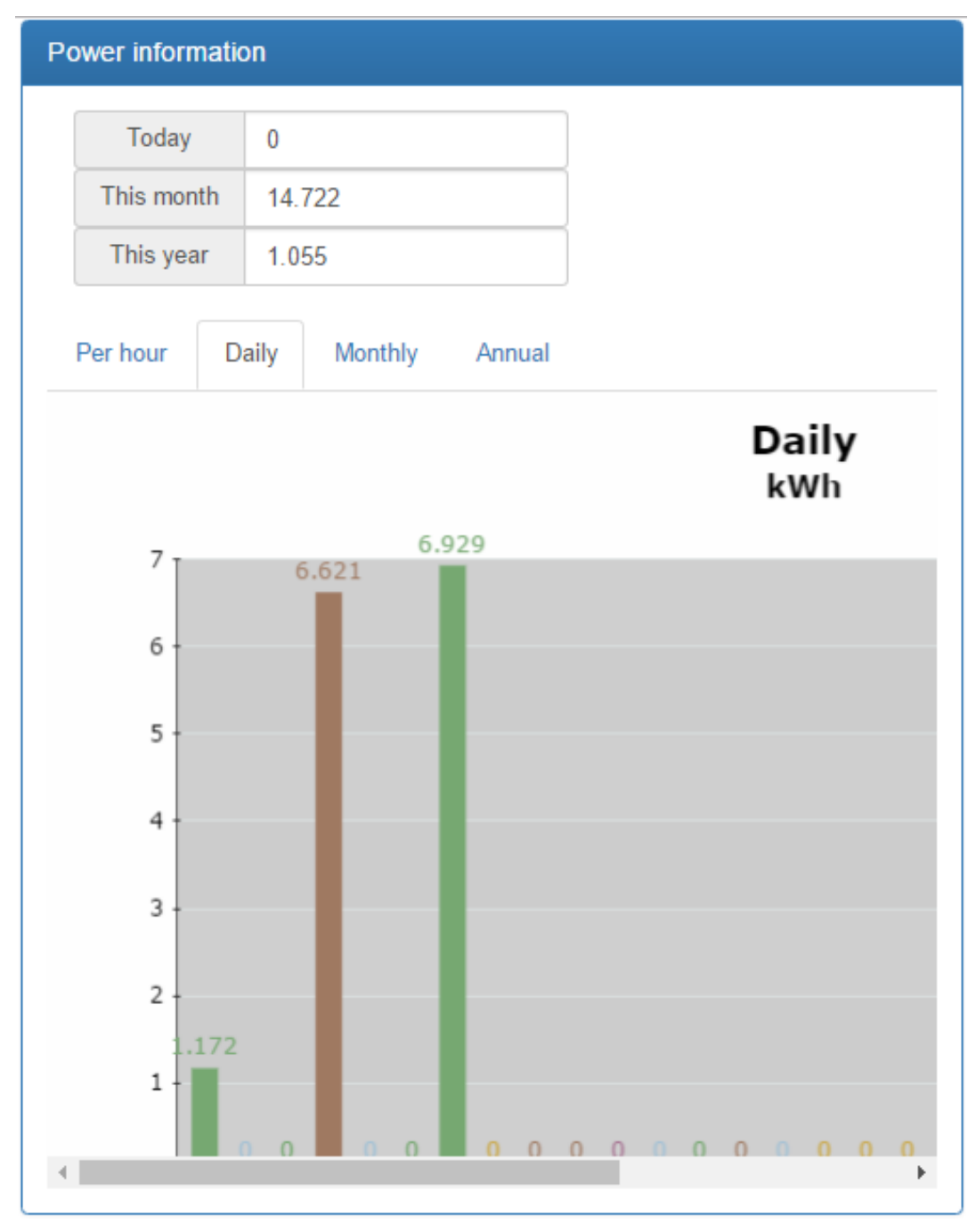

c) Оценка информации:

Он показывает номинальную номинальную информацию, включая входное напряжение, выходное напряжение, частоту, напряжение батареи и т.д.

### **Rated information**

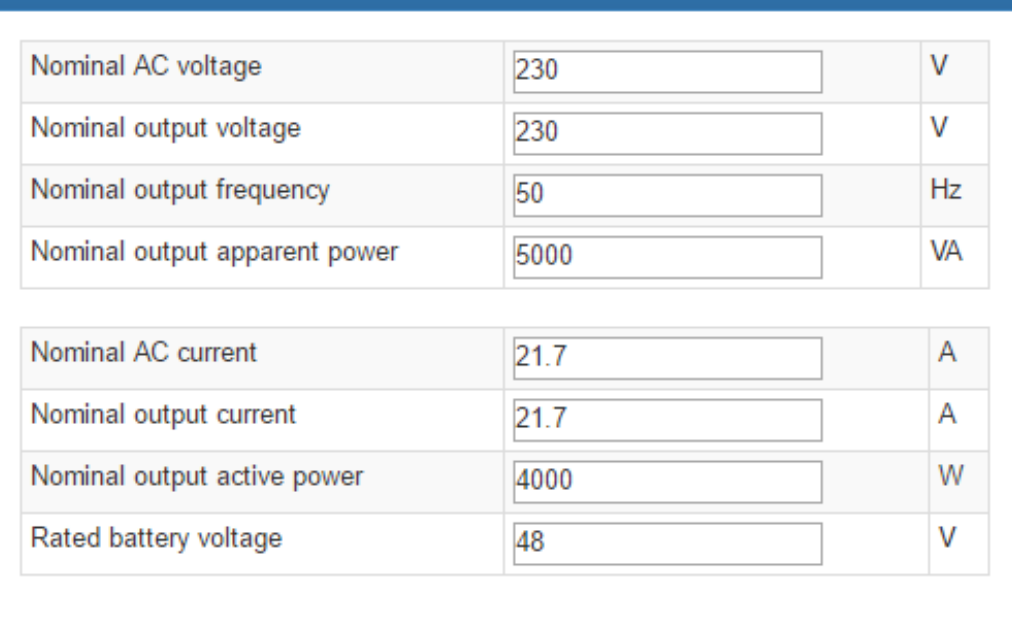

### d) Информация о продукте

Он показывает информацию о продукте, включая тип модели, версию процессора главного процессора, напряжение и т.д.

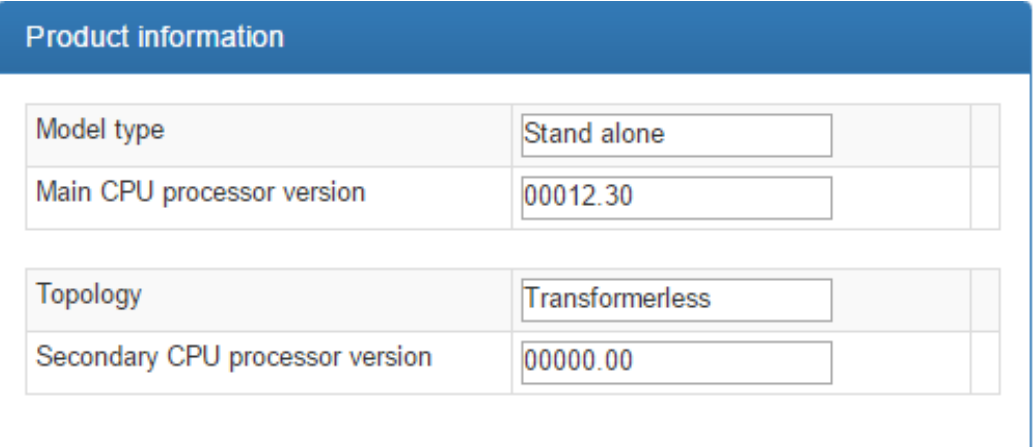

 Данные: Исторические данные отслеживаемого в настоящее время устройства.

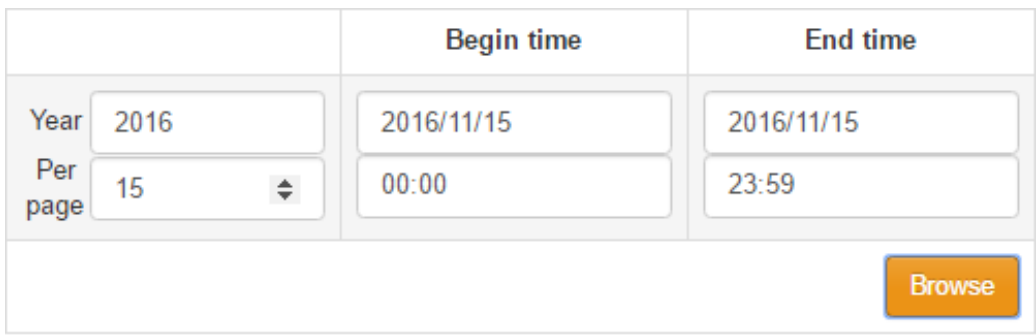

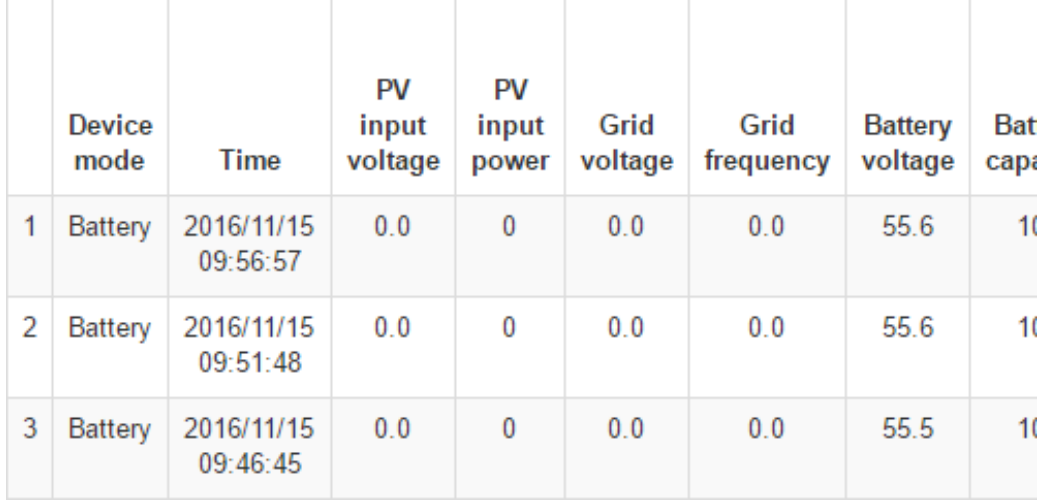

### Журнал событий: Исторические события устройства, которое в настоящее

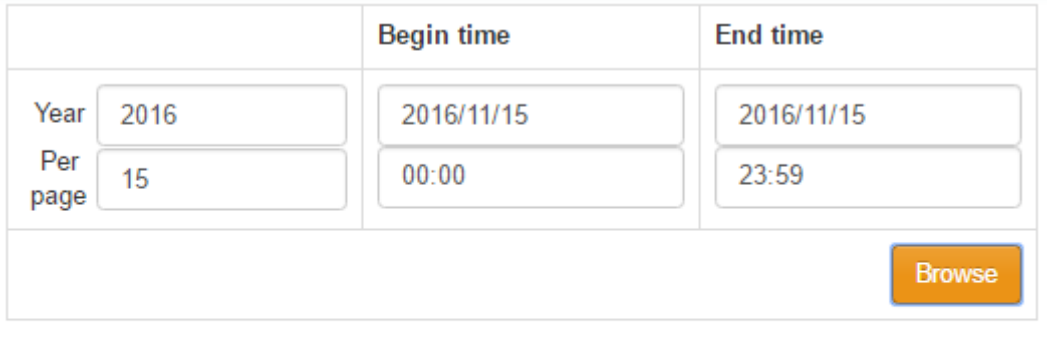

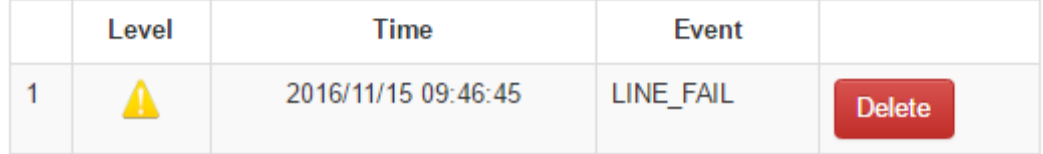

### время контролируется.

 Журнал данных о генерации электроэнергии:Данные о генерации электроэнергии, которые в настоящее время контролируются устройством.

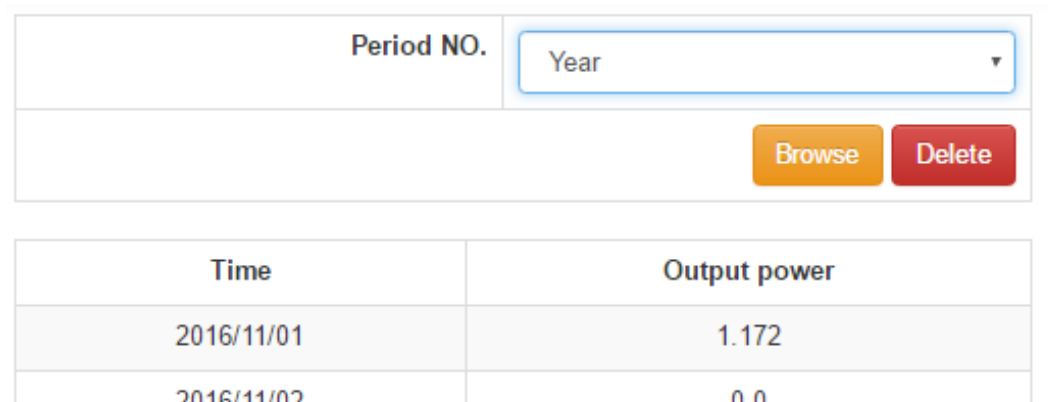

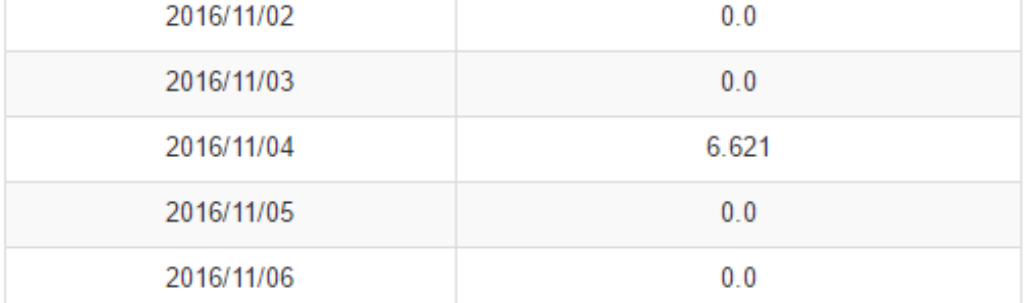

### <span id="page-22-0"></span>**3.6 Менеджер пользователей**

Пользователи могут создавать дополнительные логины и присваивать определенную карту GPRS/3G определенному логину. Конечный пользователь может контролировать устройство, войдя на сервер данных через назначенные карты GPRS/3G.

### 1. Создание пользователя

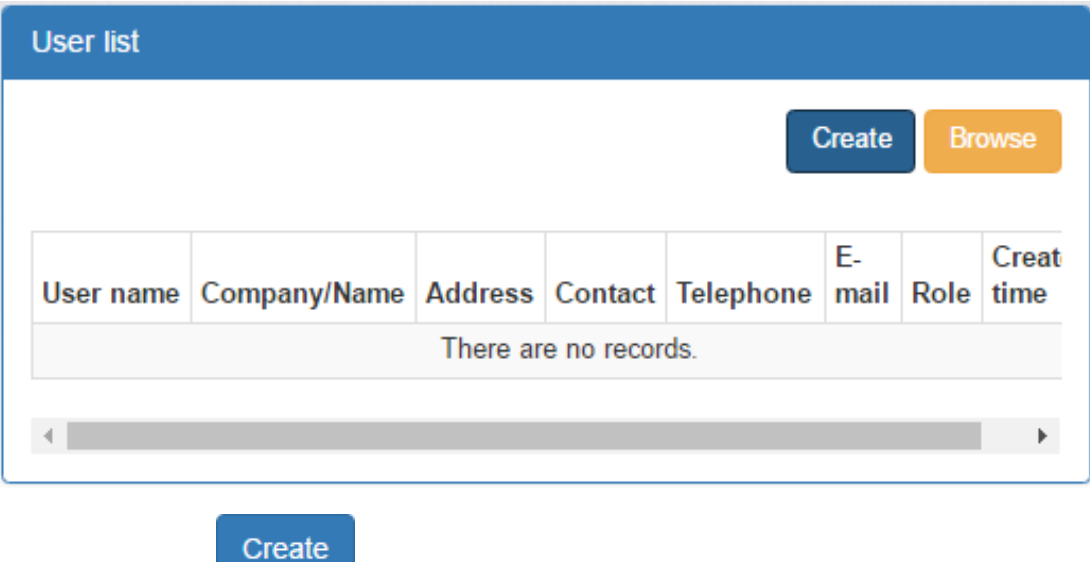

Нажмите, чтобы показать окно создания входа.

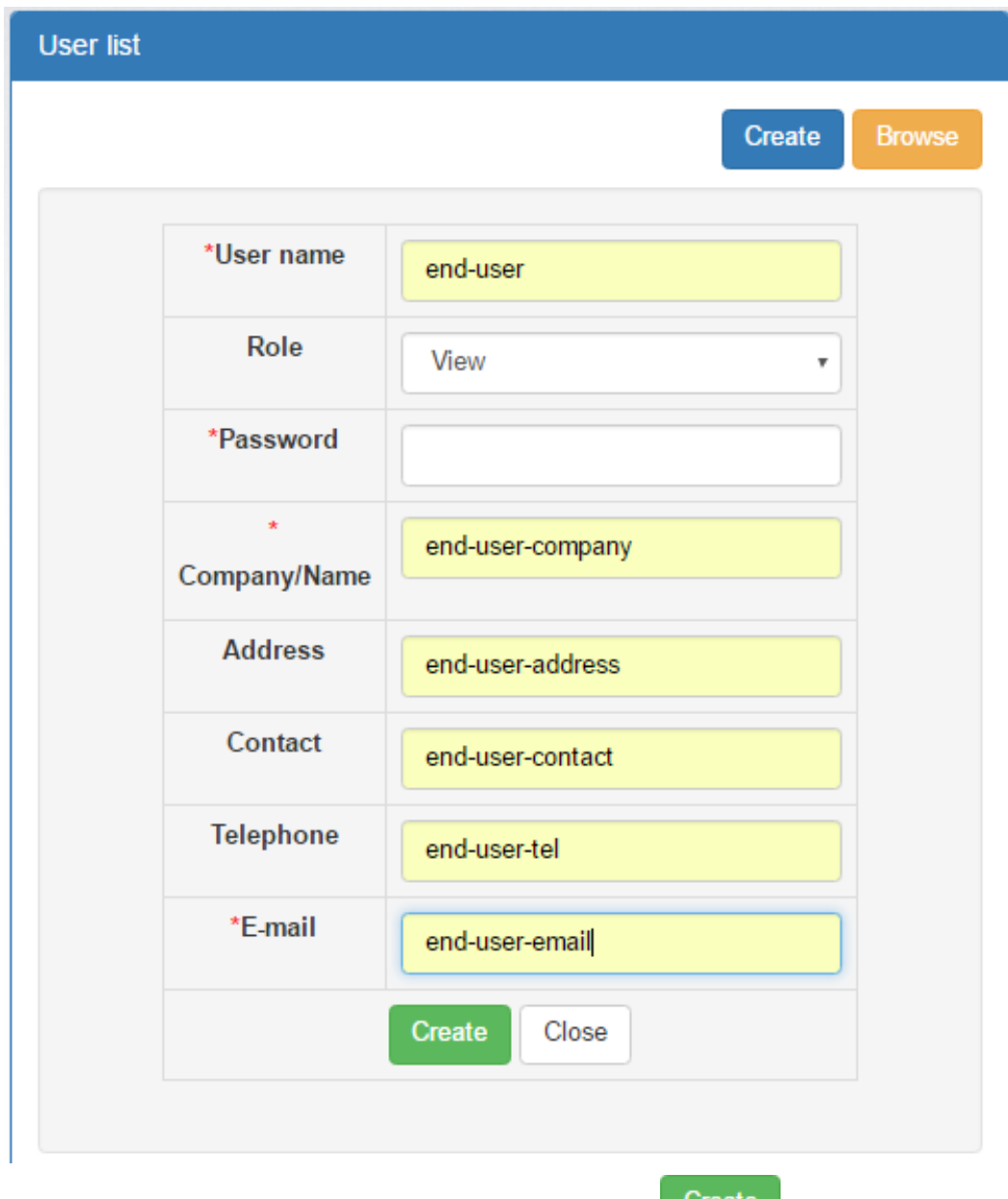

 После заполнения необходимых полей нажмите на кнопку, чтобы завершить операцию.

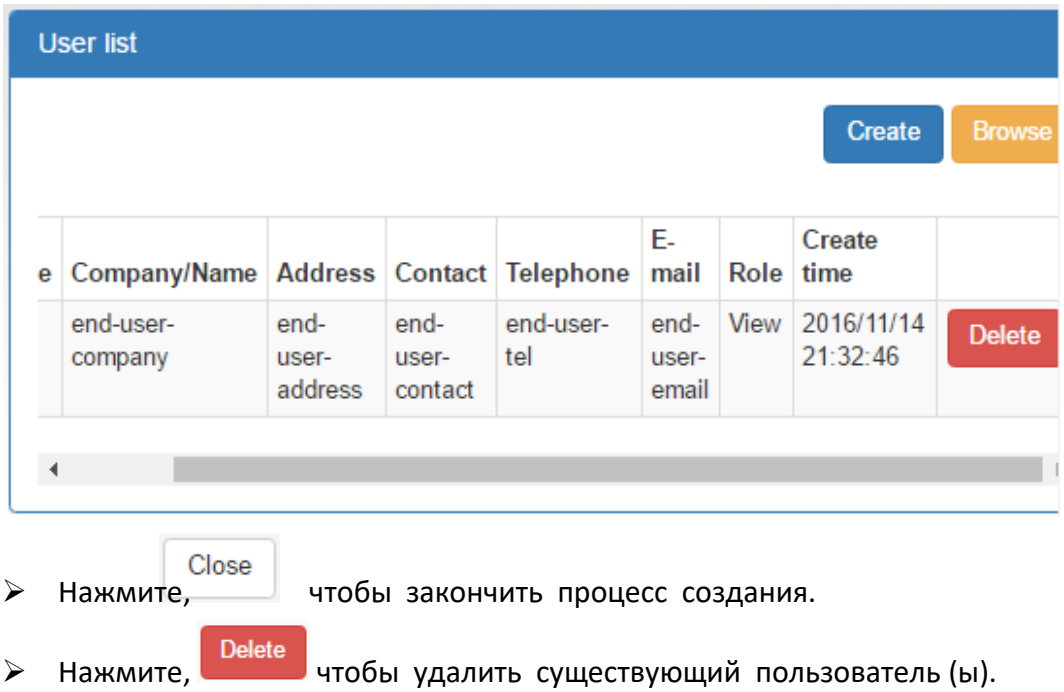

### 2. Назначение устройства

Карта GPRS/3G может быть назначена конкретному конечному пользователю/логингу.

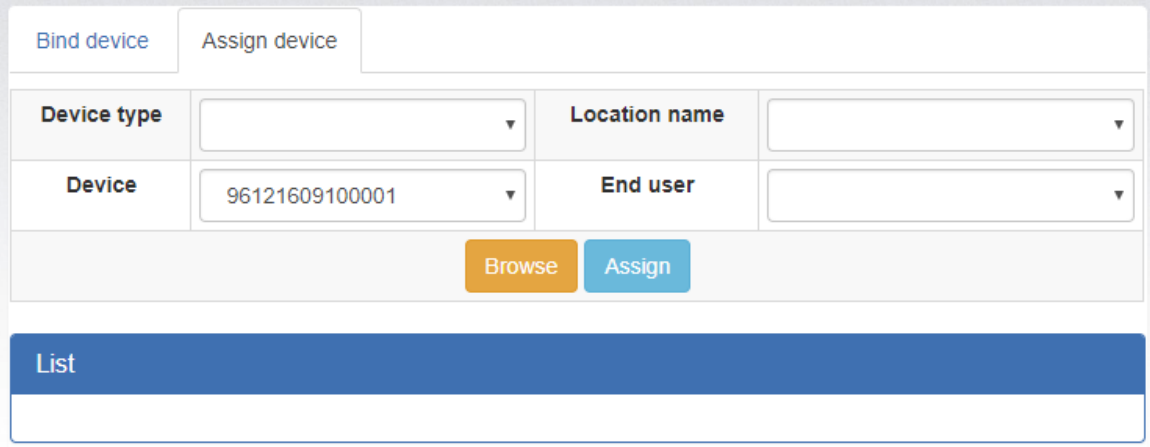

Тип устройства/название местоположения: значение выдвижного вниз может варьироваться в зависимости от различных устройств.

Устройство: Выберите устройство.

Конечный пользователь: Выберите одного из конечных пользователей.

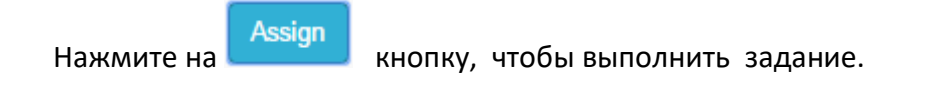

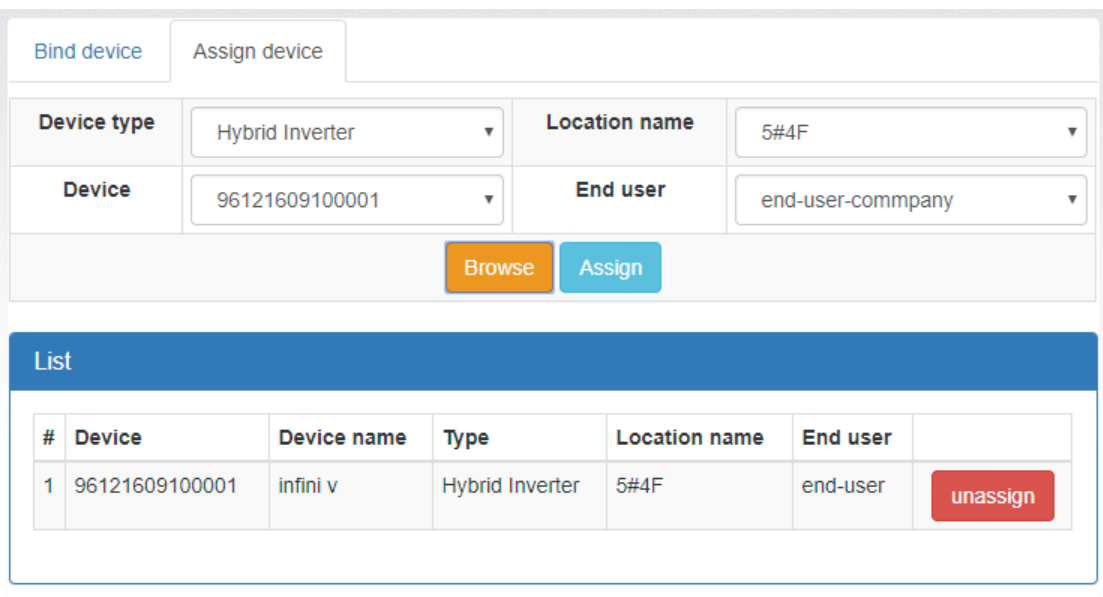

unassign

Нажмите **на кнопку, чтобы раздразить назначение карты GPRS/3G.** 

### <span id="page-25-0"></span>**3.7 Уведомление по электронной почте**

Пользователи могут настроить уведомление по электронной почте, когда предупреждение или fautls любого рода произошло в инверторе. Сервер данных будет отправлять уведомления тревоги (ы) на конкретные адреса электронной почты. Нажмите на индикатор выдвижного вниз в правом верхнем углу экрана, чтобы начать.

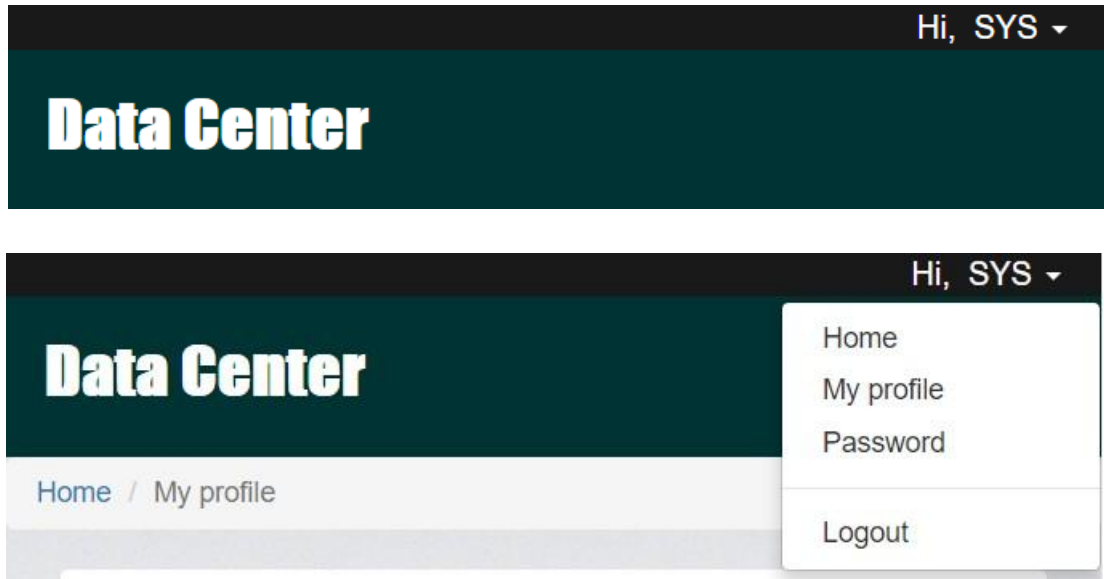

Выберите "Мой профиль"

Это подскажет вам со следующим экраном и, пожалуйста, введите адрес

электронной почты

Update предназначен recever. Проверьте поле "Уведомление по электронной почте", а затем затем нажмите на на E-mail **Email notification** Create time 2016/09/02 01:45:13

к

Update

нопку, чтобы подтвердить свой вклад.

### <span id="page-27-0"></span>**4 Конфигурация системы**

### <span id="page-27-1"></span>**4.1 Настройка SMS**

### **4.1.1 Формат SMS**

СМС начинается с"GPRS-password"и заканчивается "APPLY". Пароль по умолчанию "12345678", и он регулируется через "C'CPWD". Одно SMS может включать несколько команд, и каждая команда должна быть независимо перечислена в одной строке. Сообщение ответа начнется с "GPRS", и его содержание может варьироваться в зависимости от различных commands.

### **4.1.2 Командный формат**

Каждая команда начинается с "C" или "C". Настройка, начинаюющаяся с "C", будет сохранена и постоянно действительна. Настройка, начиная с "C" является нормальной командой, и будет недействительной после возобновления карты GPRS/3G.

Каждая команда имеет три возможных прикладных метода. "CMD" означает конкретные команды, а "C\_VALUE" означает текущее значение. "VALUE" представляет собой значение настройки.

1. "CMD" или "CMD?" означает, что вы можете искать текущее значение и вызвать команду, установленную по умолчанию. Fили пример: "C'CPWD" или "C'PWD?" означает, что вы можете искать текущие

пароли для настройки SMS. "C-RESTART" или "C-RESTART?" является исполнительной командой, которая перезапустит карту GPRS/3G.

2. Установите "CMD-VALUE" в качестве верхней части страницы. Например, "C'CPWD-12345678" означает пароль "12345678". 3. "СМD"?" используется для поиска приемлемого диапазона параметров. Например, после размещения команды "C'CPWD" система отвечает "CPWD:(4-10)", что означает, что приемлемый параметр зазвониле, и не более 10 символов ASCII. Подробная покрайней мере 4, информация о формате диапазона и его определении будет представлена ниже.

Специальный символ "К" должен представлять все элементы. 1. "СИ" или "Се?" может быть использован для запроса текущего значения всех команд, начиная с "С".

2. "С" может быть использован для запроса диапазона настроек всех команд, начиная с "С"

3. "СИ" или "Си"? может искать, какую обычную команду можно использовать.

### 4.1.3 Формат диапазона

Диапазон значений, включенный в "()". Если есть какое-либо соответствующее описание, оно будет выложить за пределы "() ". Есть четыре формата в установлении значения.

1.  $(A,B,C)$ 

Этот формат указывает на то, что значение настройки является одним из них в диапазоне настроек.

2.  $(A-B)$ 

А и В - это числа, указывающие на идлину строк символа ASCII в диапазоне от ≥А до ≤В.

Например, значение возврата "С CID"? является ли "С CID"? что указывает на приемлемый диапазон от 1 до 100 символов ASCII.

3.  $(A,B...C)$  B)

А и В являются числами, что указывает на то, что диапазон параметров больше А, но меньше В. Интервал является значением арифметической последовательности между В-А. возврата "C'UPS" - это "UPS:(5,10...86400)", Например. значение которое указывает на то, что начальное значение составляет 5, а его максимум 86400, а допуск - 5, поэтому 5, 10 или 15 является приемлемым значением, но 16 неприемлемо.

 $4.$  (!)

Он указывает, что значение не может быть установлено пользователем вручную, но устанавливается системой автоматически. Например, значение возврата происходит от "C'FWV"? на "FWV:(!)" что указывает на то, что значение устанавливается системой автоматически.

### 4.1.4 Формат ответа

### 1. "CMD" или "CMD? "

Если это команда запроса, значение возврата "CMD:C\_VALUE". Если это команда заказа, она отвечает "ОК" для успешного выполнения или "ERROR" для неудачного выполнения.

2. "CMD'VALUE"

Если он установлен успешно, он отвечает "Хорошо". Если нет, то он отвечает "ERROR".

### 3. "CMD"?

Согласно различным командам, он указывает диапазоны значения установки (ссылка на 4.1.3).

### 4.1.5 Командный список

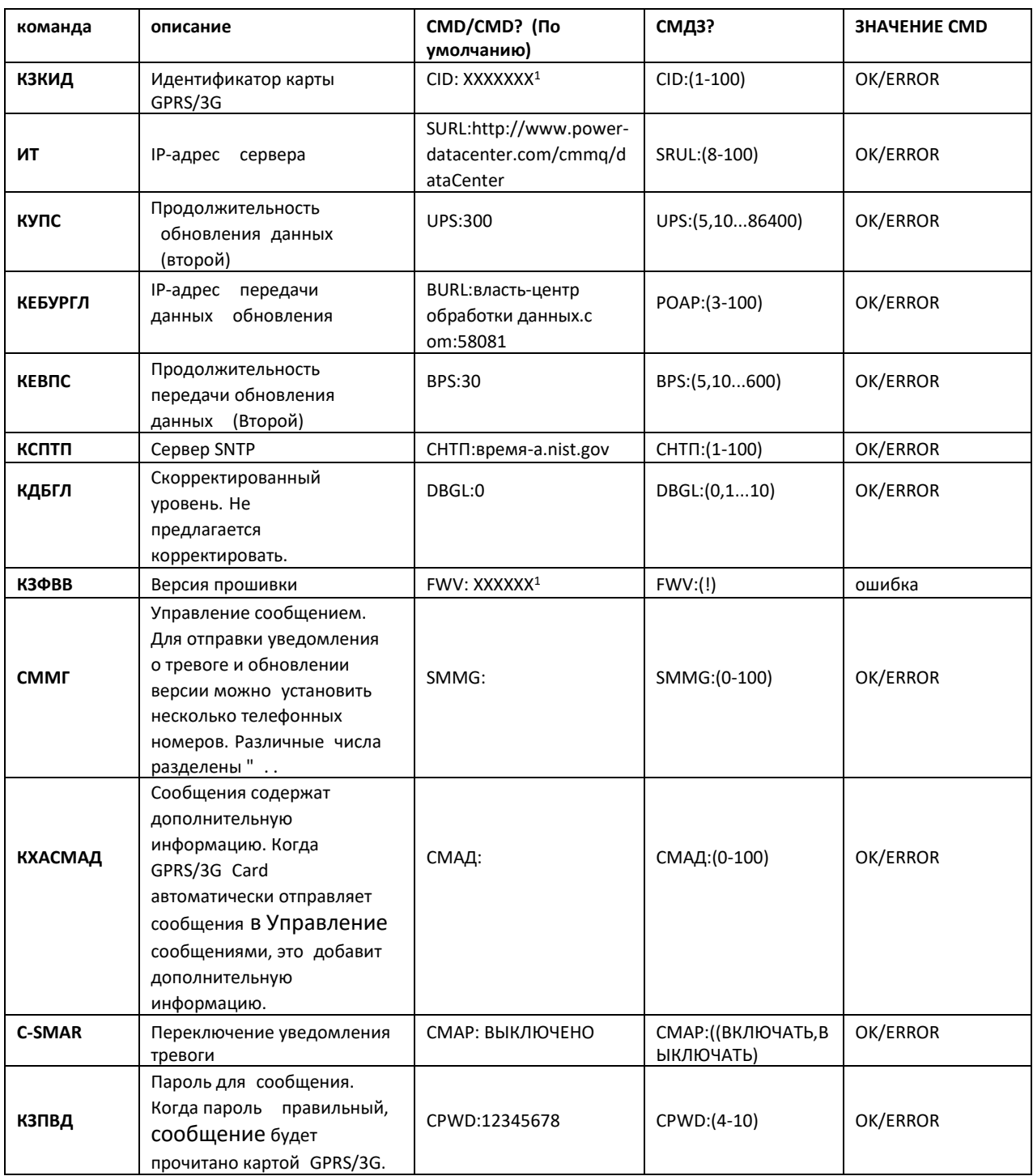

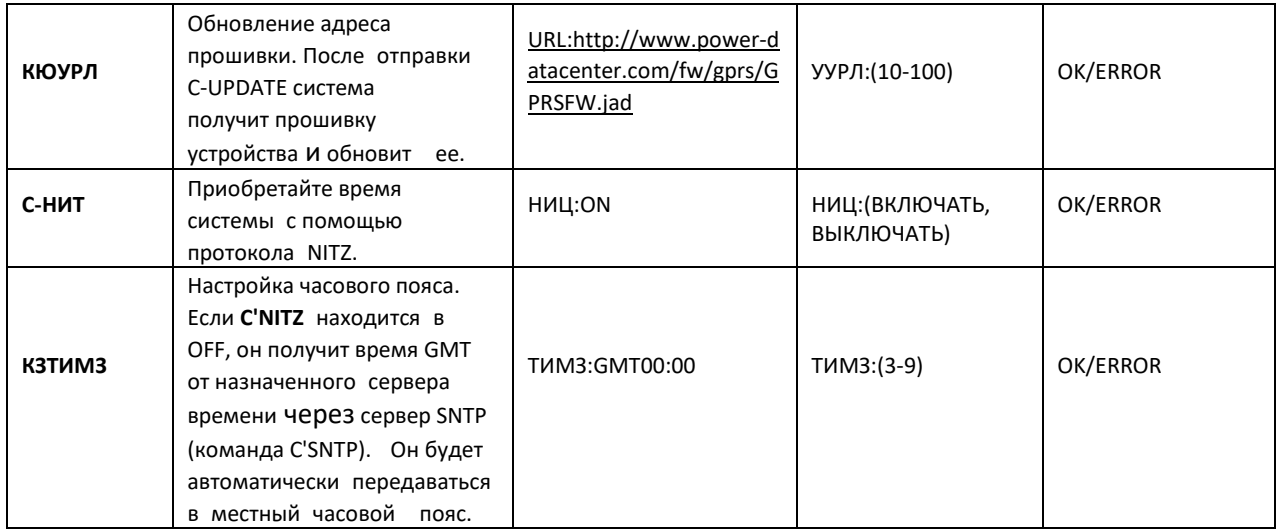

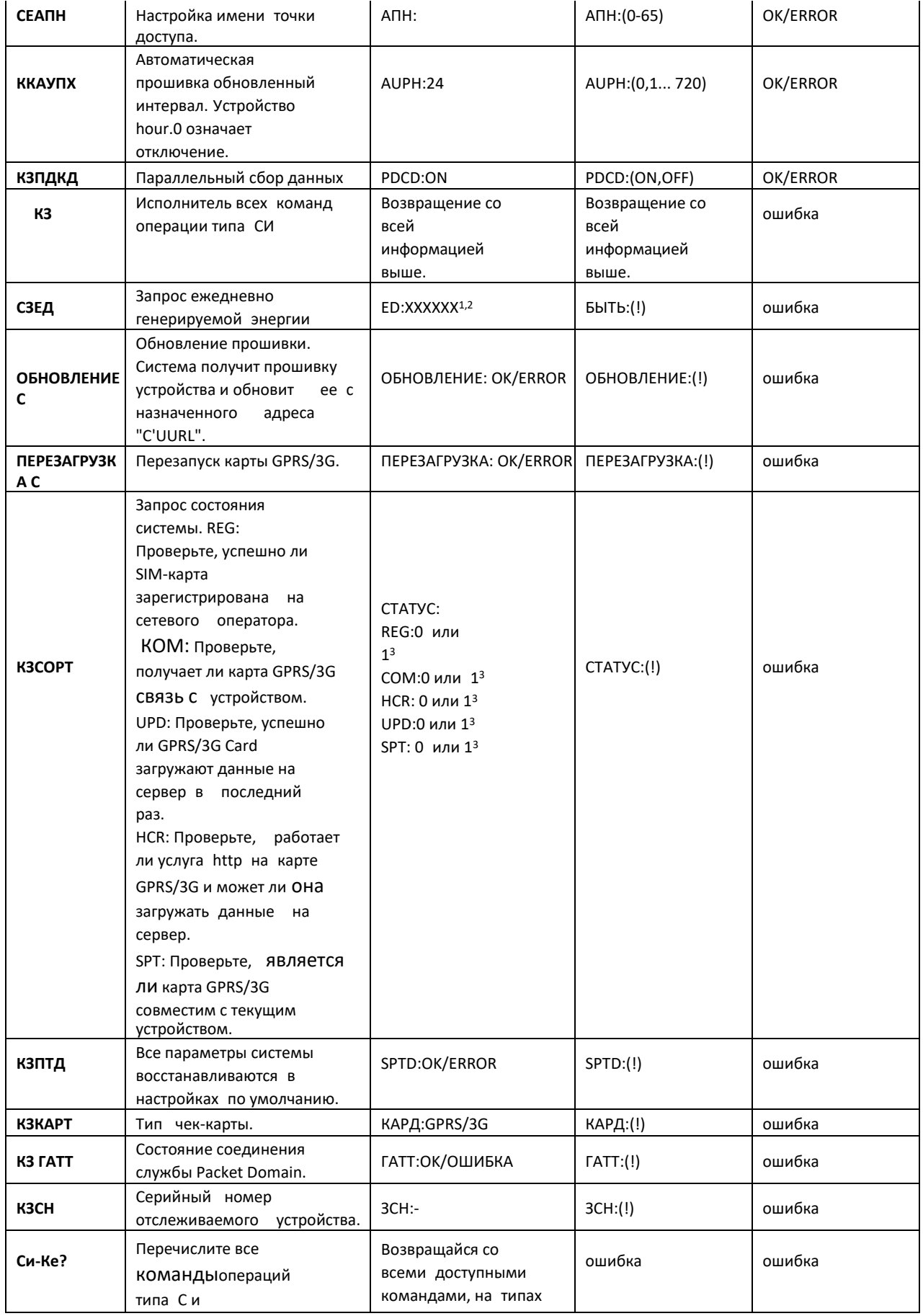

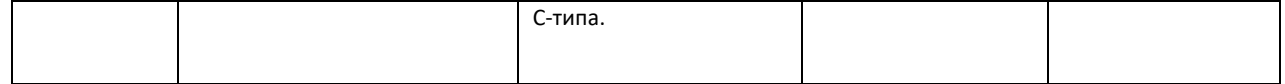

**заметка:**

1:Это значение будет изменено.

2:Формат возврата стоимости для ED

является"ED,SN,год,месяц,Data00,Data01...,Data31." Е.Д.: Он

показывает ежедневную генерируемую энергию.

SN: Серийный номер

контролируемых устройств Год:

Текущий год

Месяц: Текущий месяц

Данные00,Data01...,Data31:Генерируемаямощность по дням. Дата, которую вы не

спрашиваете, показывает "-." 3 : 1 представляет это нормально. 0 представляет это не

нормально.

### **4.1.6 Примеры SMS**

1. Узнать ID нет. карты GPRS/3G

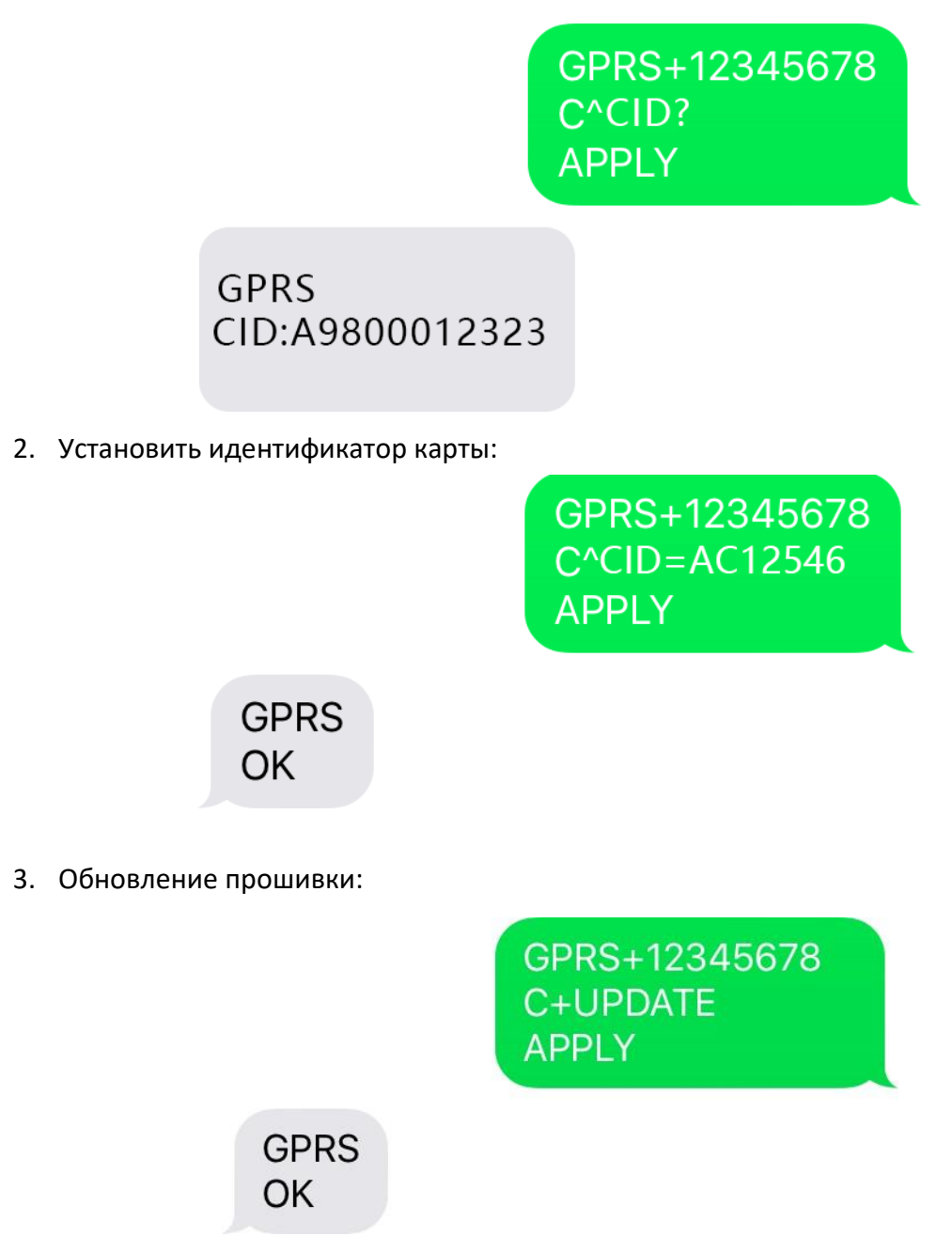

4. Установите интервал времени загрузки данных.

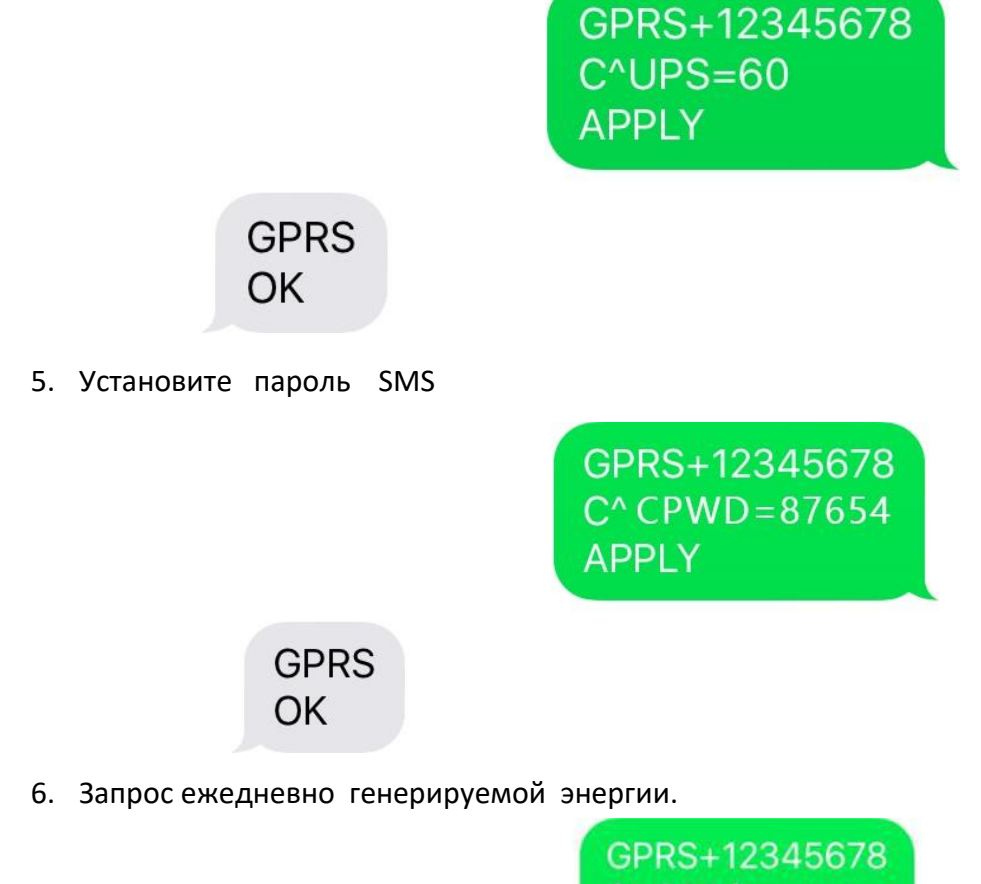

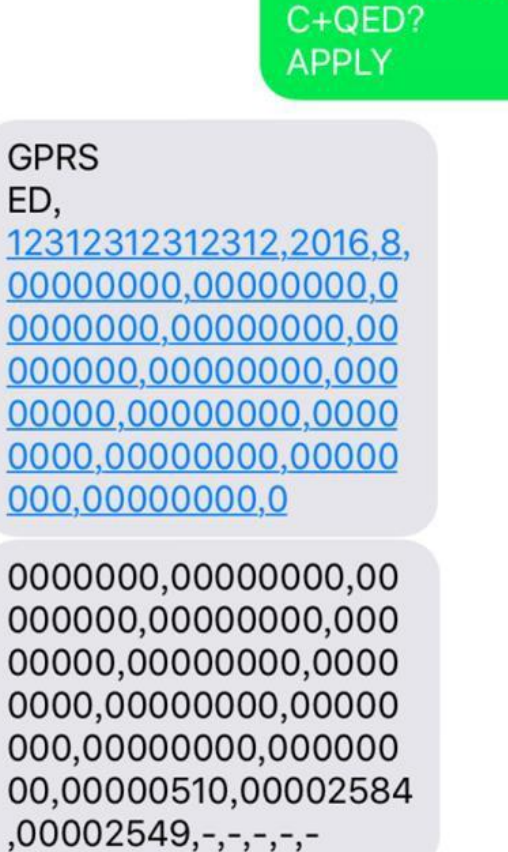

7. Несколько команд

GPRS+12345678 **C**<sup>^</sup>UPS=300  $C^{\wedge}DBGL=0$ **APPLY** 

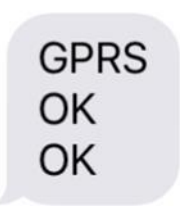

8. Установите запросы по диапазону.

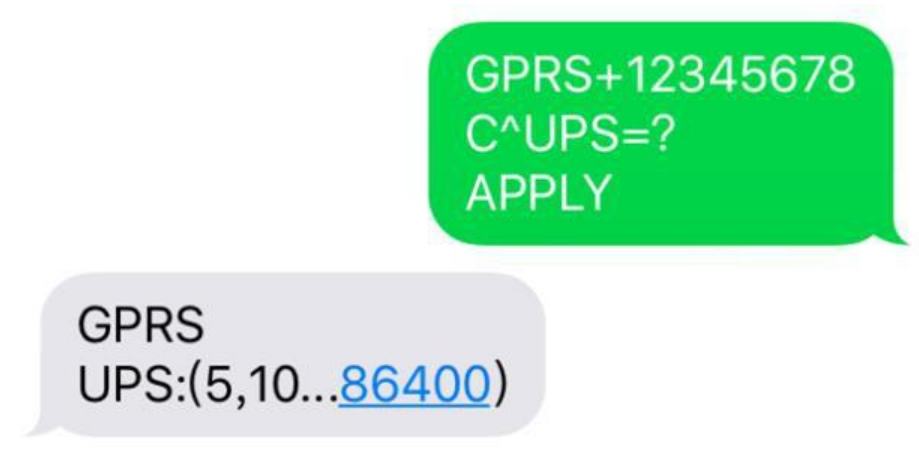

### <span id="page-37-0"></span>5 SMS-уведомление

### <span id="page-37-1"></span>5.1 Уведомление о прошивки

Пользователи должны использовать команды "C'SMMG" для настройки номеров управления SMS. Если их больше одного, они должны быть разделены на "". Если прошивка изменится, все номера в управлении group будут уведомлены SMS-уведомлением. Пожалуйста, обратитесь к Диаграмме 5-1 для примера SMS-уведомления.

Формат SMS-уведомления для обновления прошивки.

ID: XXXXXXXXXXXXXXXX XXX TEMA: FW **ОБНОВЛЕНИЕ**  $X.X.X \rightarrow X.X.X$ 

1. ID: Идентификатор карты GPRS/3G. 2. ТОРІС: Напомните обновление прошивки с помощью SMS-уведомления. 3. Версия прошивки Х.Х.Х  $_{\circ}$  "->" Это указывает на чередование версии.

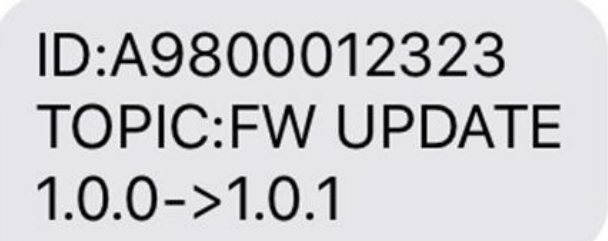

Диаграмма 5-1

### <span id="page-39-0"></span>**5.2 Оперативное уведомление тревоги**

- 1. Пользователи должны устанавливать номера для Management Group через команду C'SMMG. Если есть несколько чисел, они должны быть разделены на "".
- 2. Пользователи должны включить оперативное уведомление тревоги через команду C'SMAR-ON. Оперативное уведомление тревоги OFF по умолчанию. Для примера SMS обратитесь к Диаграмме 5-2. Формат уведомления тревоги:

ID: XXXXXXXXXXXXXXXX XX ТЕМА: ТРЕВОГА SN, КОД, ДЕТАЛЬ

(1.) ID: идентификатор карты GPRS/3G (2.) TOPIC: Уведомление сообщение является уведомление тревоги (3.) SN: Серийный номер монитора устройства

- (4.) КОДЕ: Есть четыре формата. WO означает, что есть предупреждения. FO означает, что есть недостатки. WR означает отмену предупреждений. Кодовое число will следует за "WO", "FO", "WR" и "FR".
- (5.) DETAIL: Английское описание предупреждения или неисправности.

ID:A9800012323 **TOPIC: ALARM** 55355535553555, WO0: Line fail.

Диаграмма 5-2

# <span id="page-40-0"></span>6 Проблемная стрельба

если любой ненормальный ситуация Возникает Пожалуйста следовать ниже

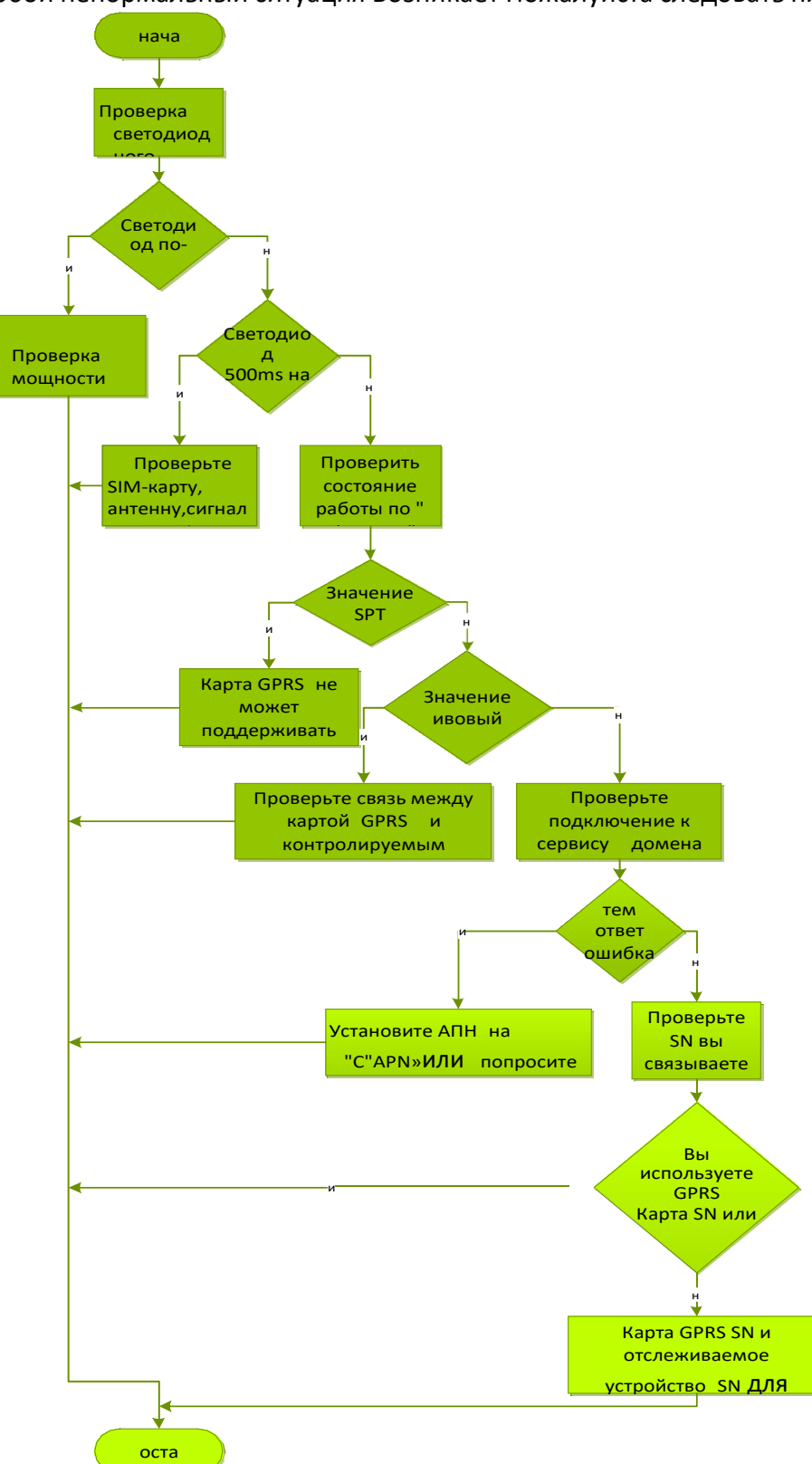

диаграмма Кому находить вне тем Причин.